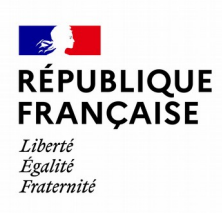

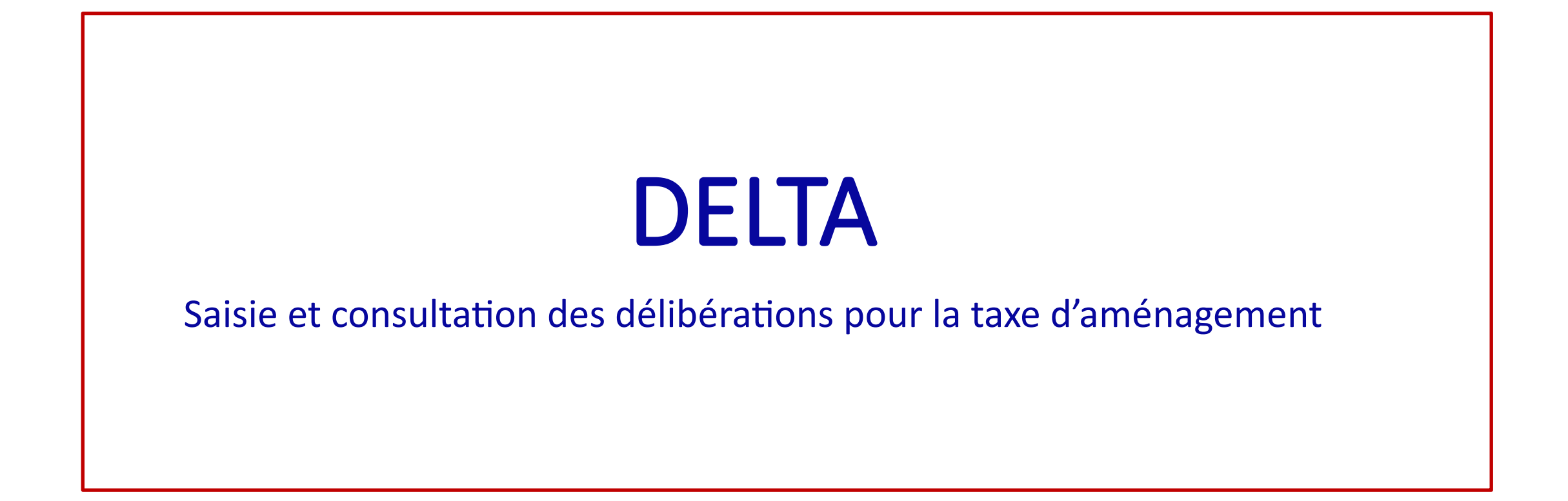

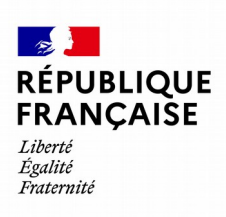

### **Sommaire**

- Saisir une délibération
	- **Etape 1 Initialisation**
	- $\blacksquare$  Etape 2 Taux
	- **Etape 3 Exonération**
	- **Etape 4 Validation**
	- Etape  $5 -$  Confirmation
- Modification ou reprise de la saisie d'une délibération
- **•** Dupliquer une délibération

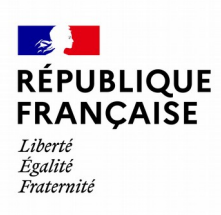

# Saisir une délibération

Parcours de saisie TAM

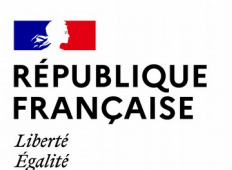

### **Page d'accueil Taxe d'aménagement**

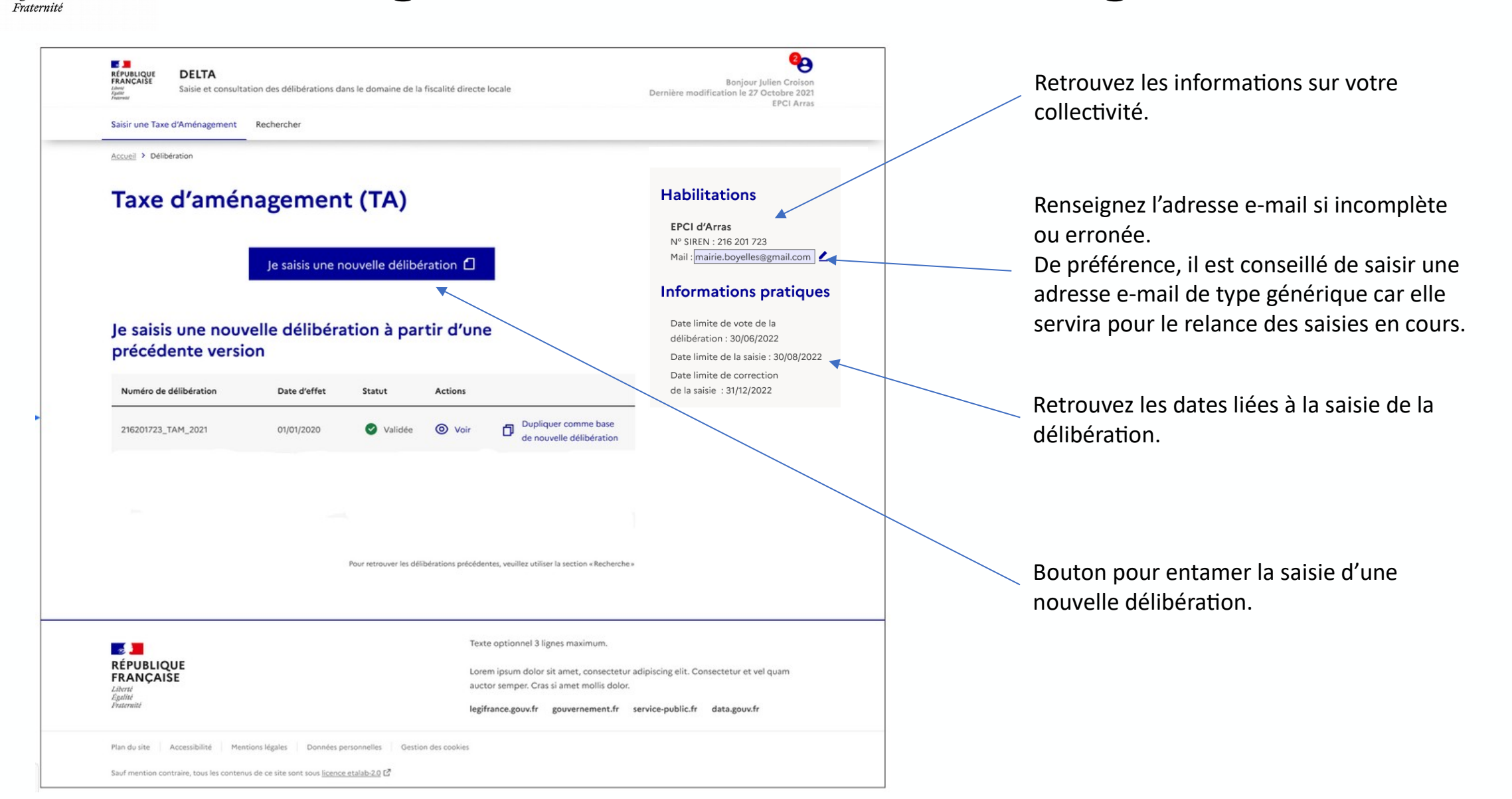

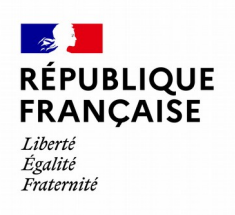

### **Initialisation – Etape 1**

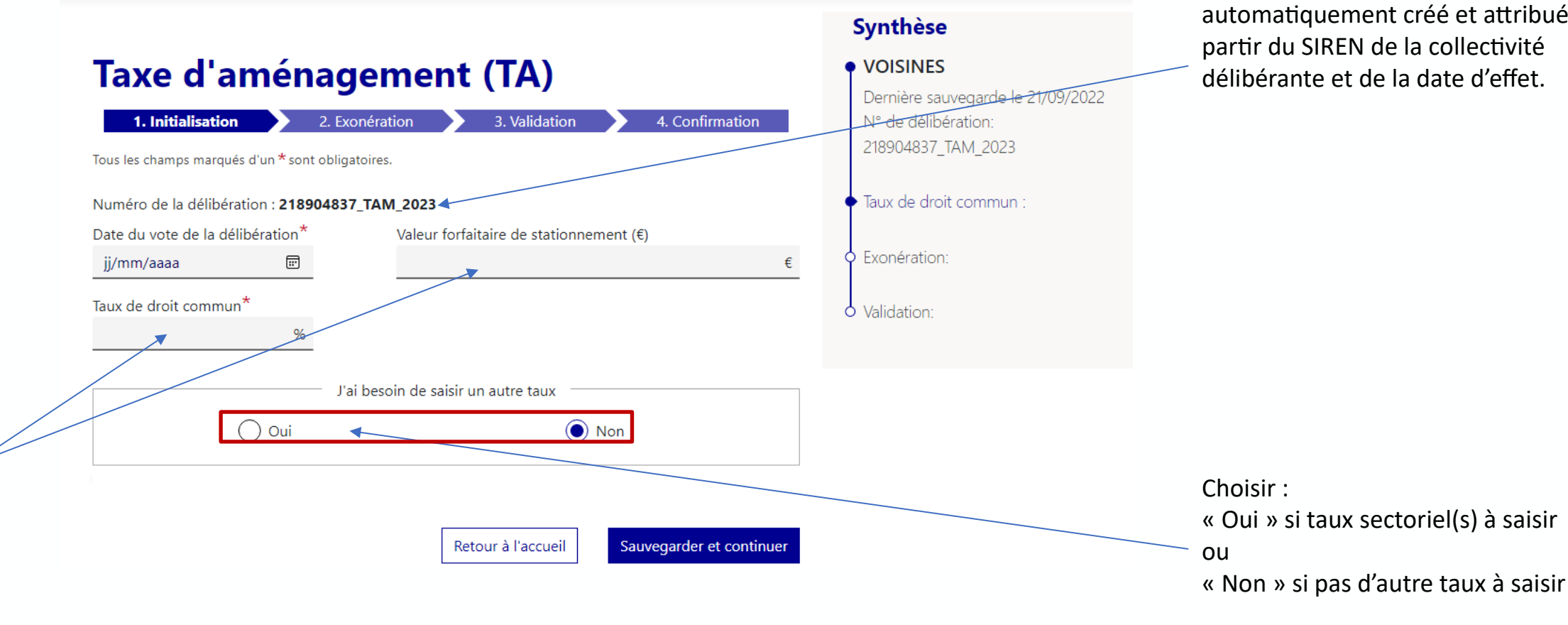

Le numéro de délibération est automatiquement créé et attribué à partir du SIREN de la collectivité délibérante et de la date d'effet.

Renseigner les champs avec des caractères numériques.

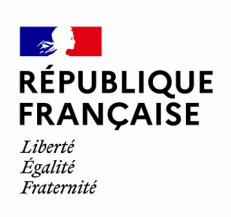

# **Initialisation – Étape 1**

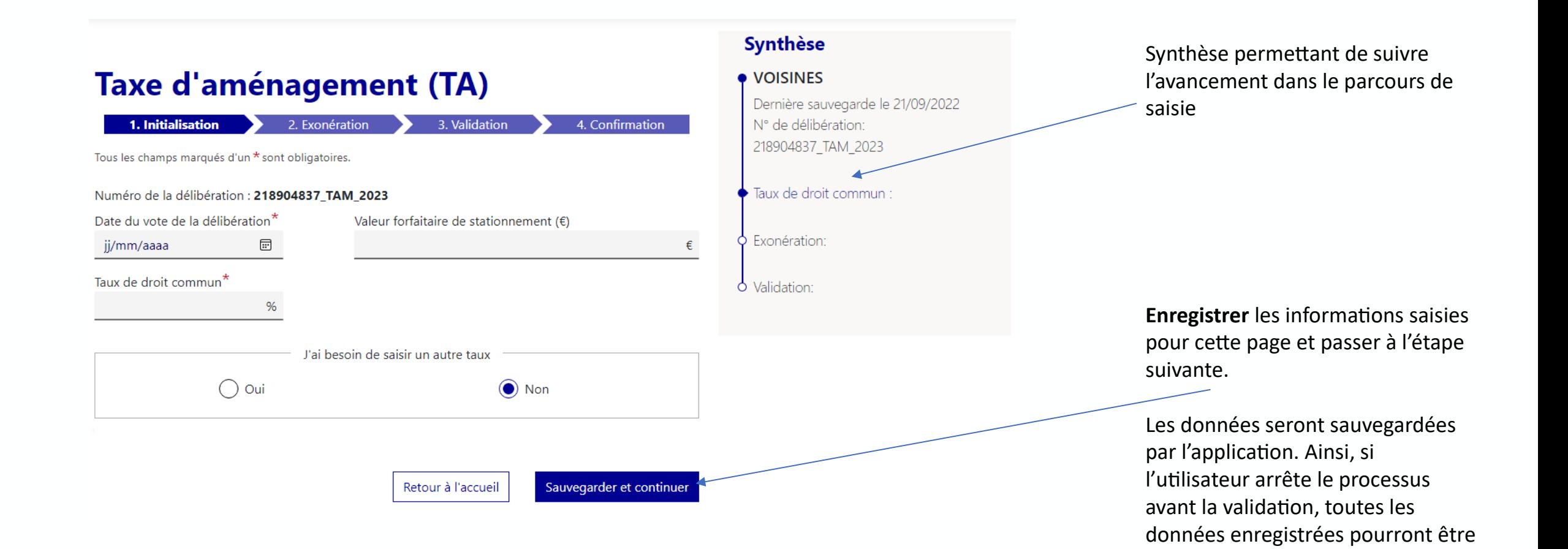

restituées via le processus de

reprise.

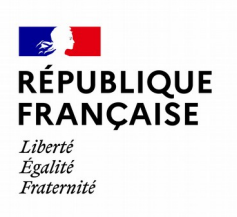

**Version EPCI**

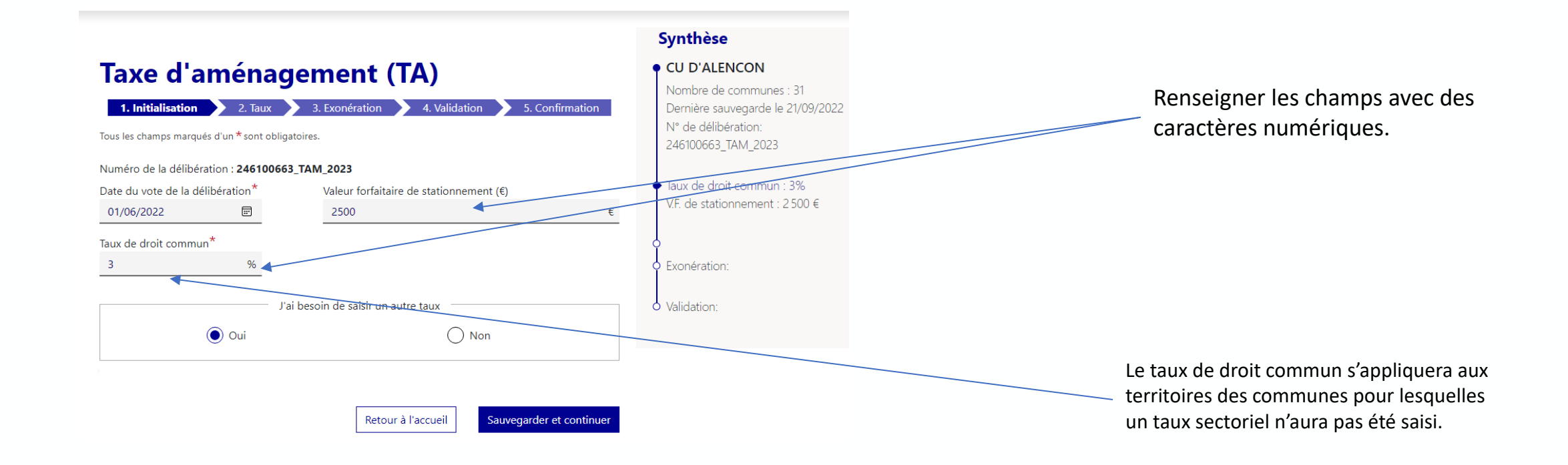

Accéder directement à la version **Commune**

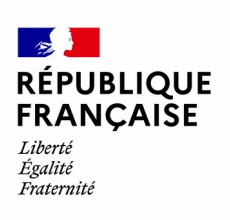

#### **Version EPCI**

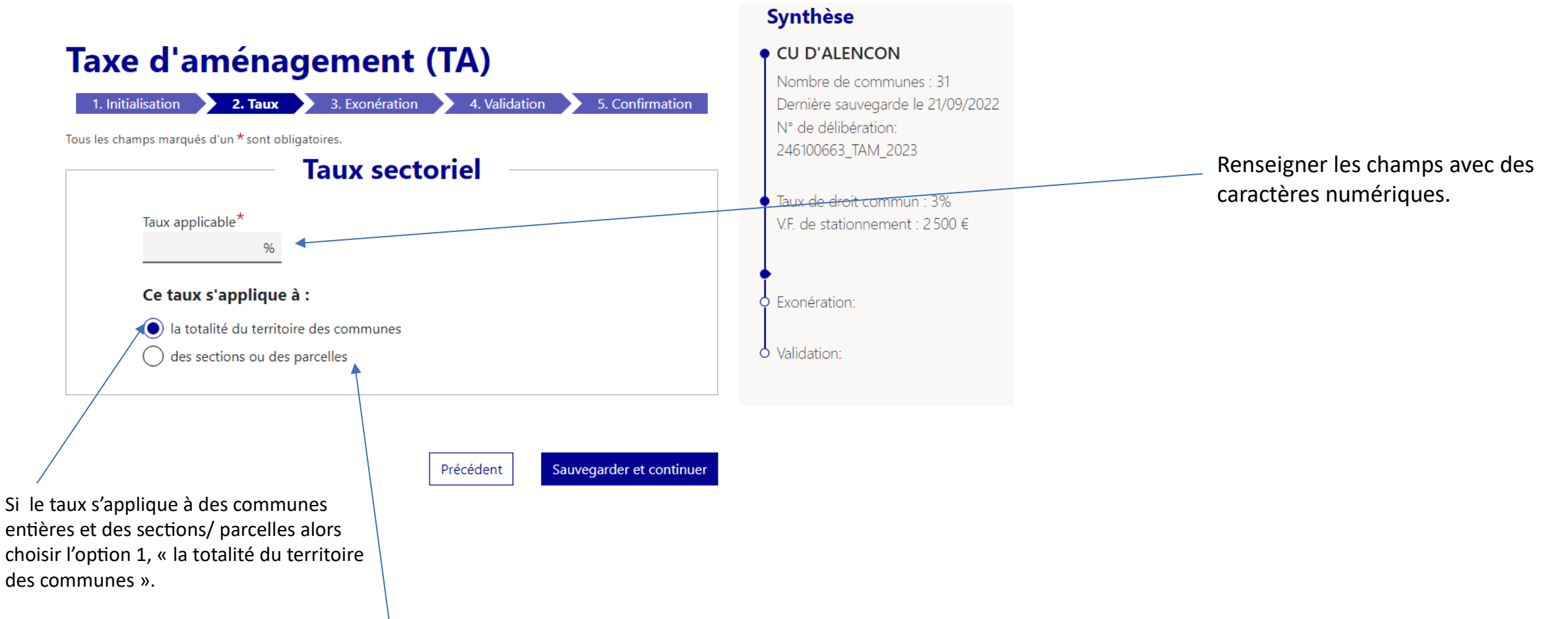

Si le taux s'applique seulement à des sections/parcelles alors choisir l'option 2, « une sélection de sections ou des parcelles des communes ».

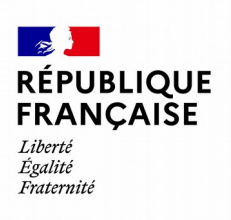

#### **Cas de taux majoré**

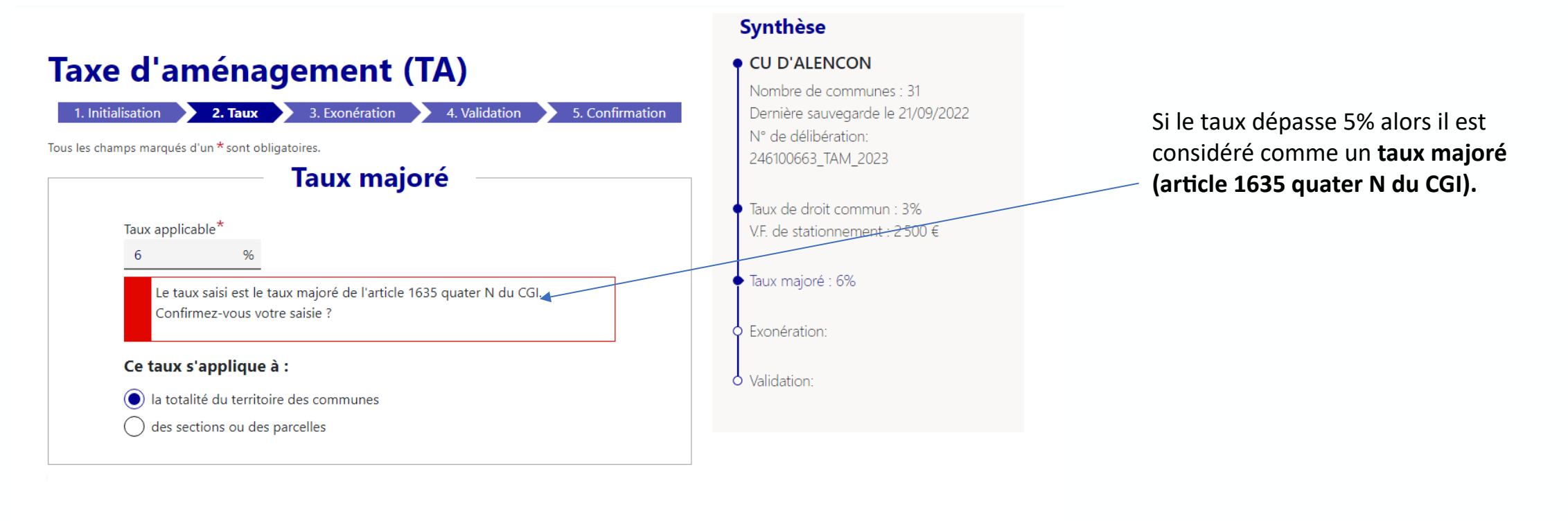

Sauvegarder et continuer

Précédent

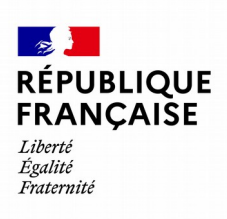

#### **Version EPCI**

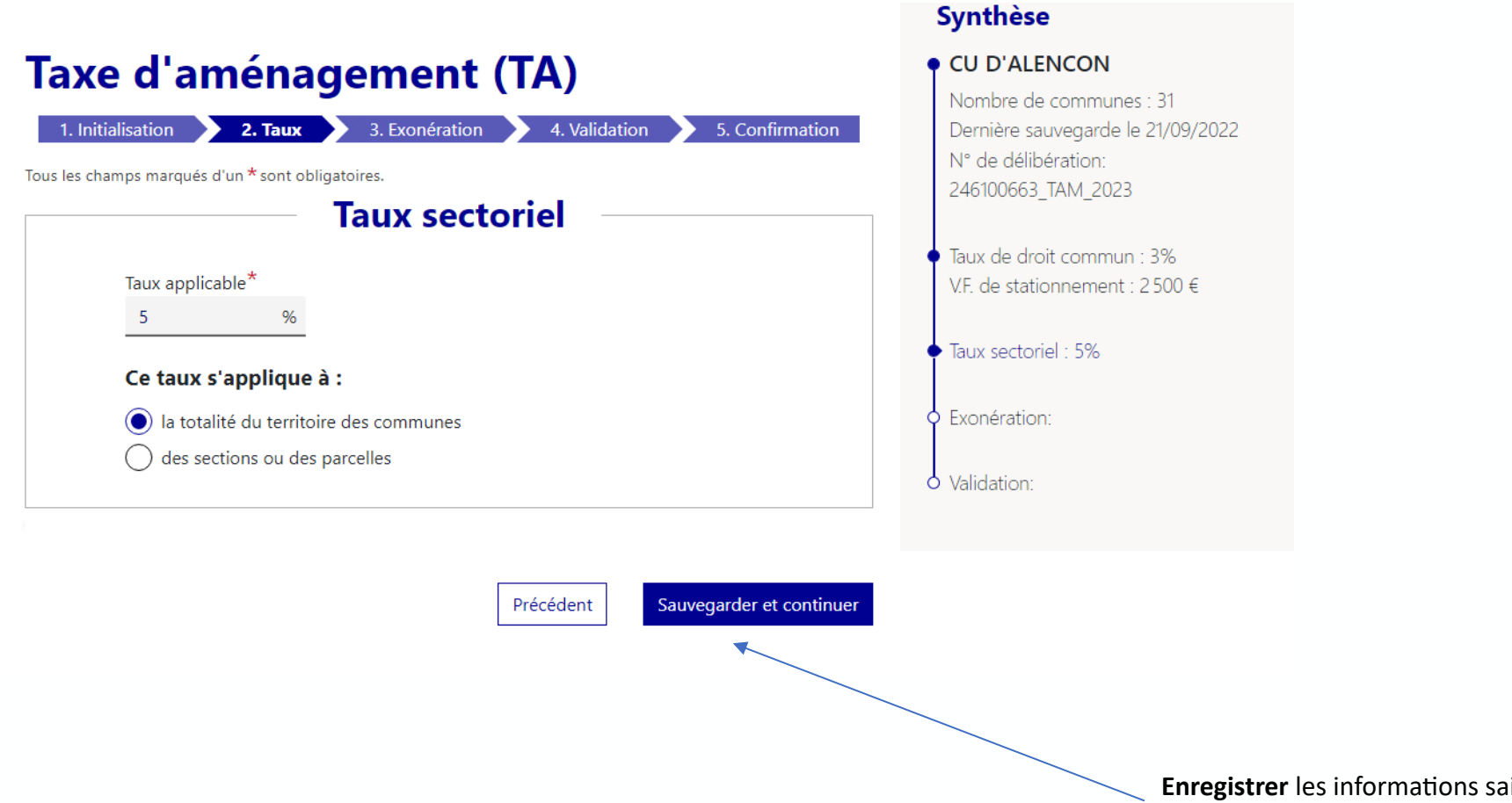

**Enregistrer** les informations saisies en cliquant sur le bouton « Sauvegarder et continuer » et passer à l'étape suivante.

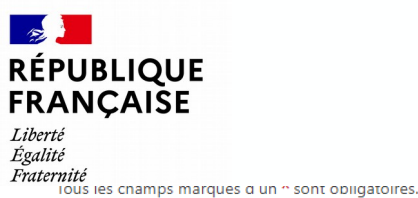

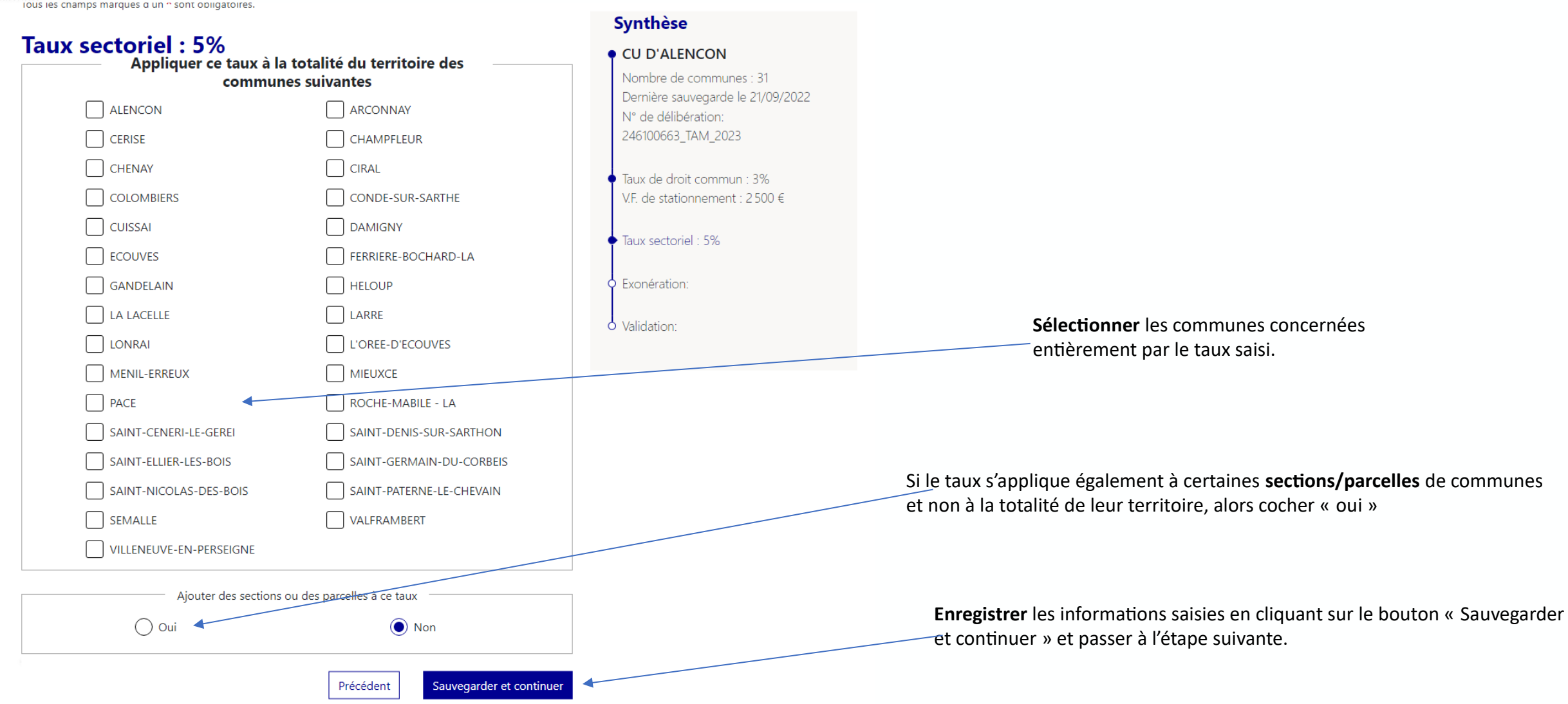

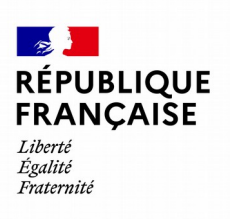

#### **Choix de la commune pour laquelle les sections et parcelles doivent être enregistrées (Version EPCI)**

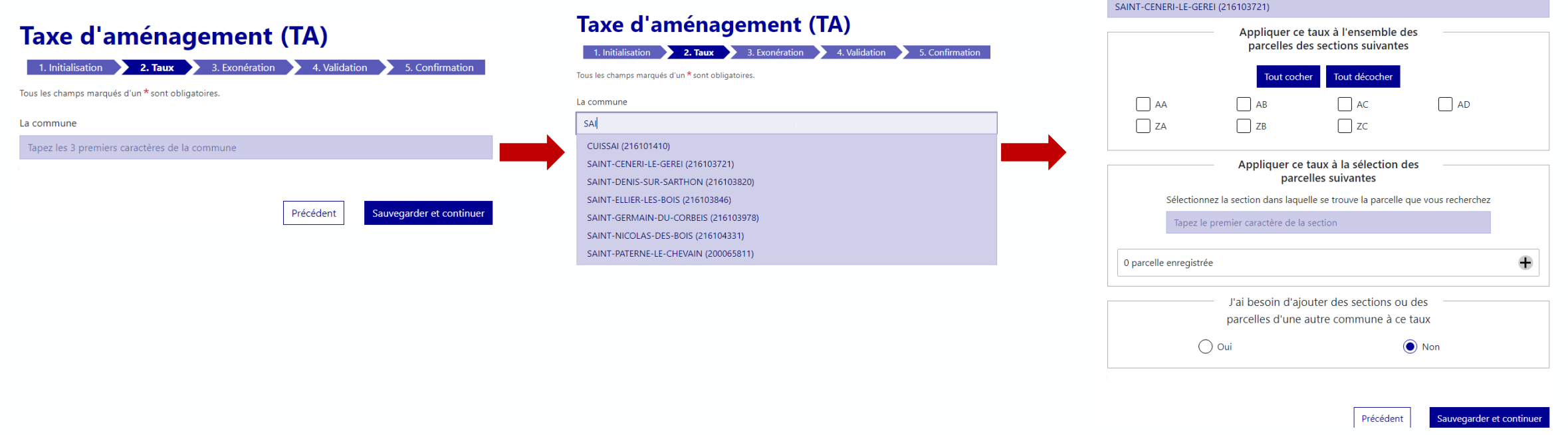

Renseigner les premiers caractères de la commune concernée.

Sélectionner dans la liste, la commune souhaitée.

Sélectionner les sections et parcelles pour la commune comme indiqué page suivante.

La commune

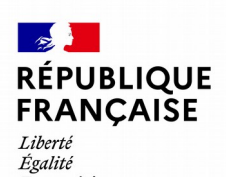

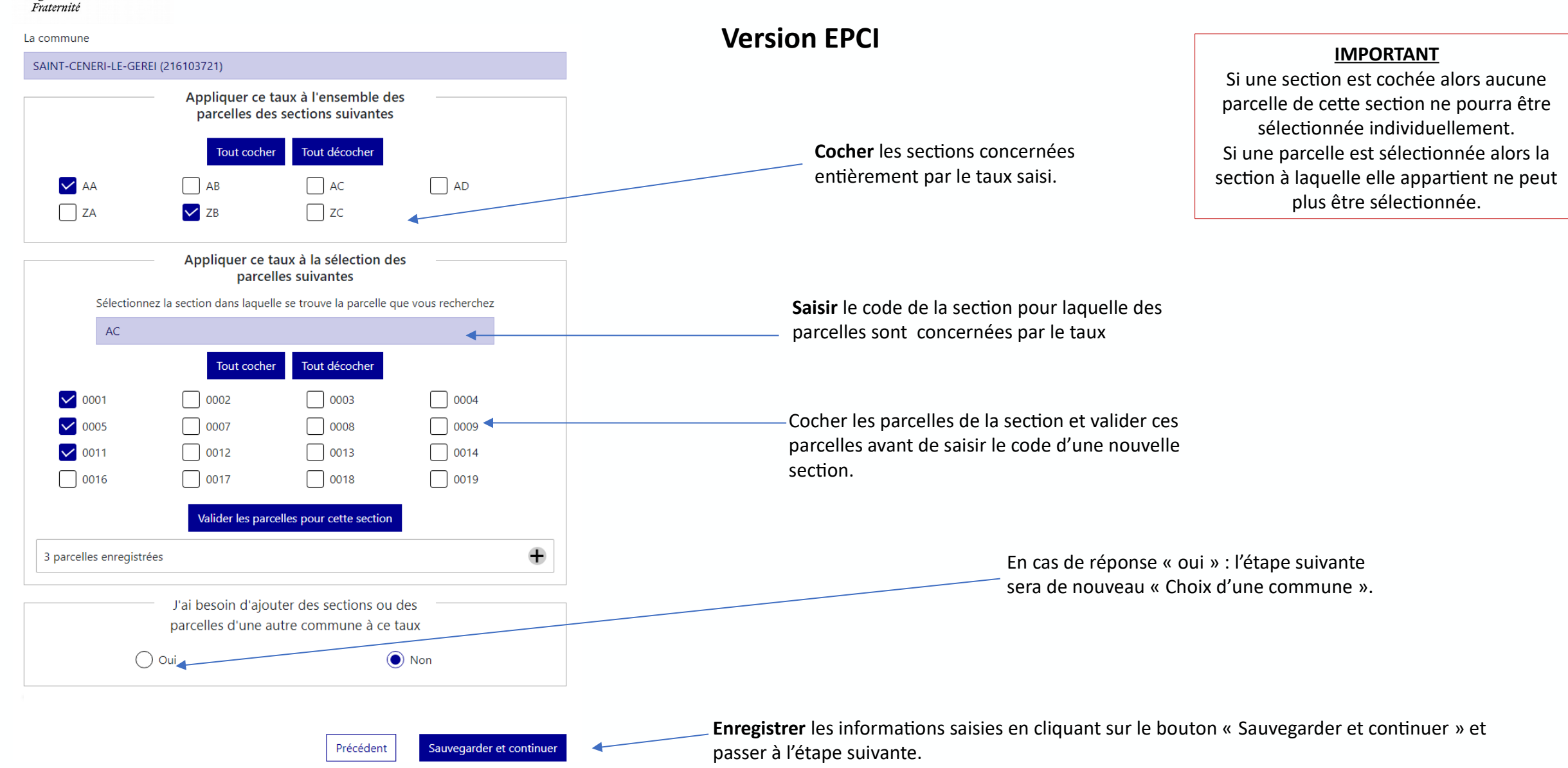

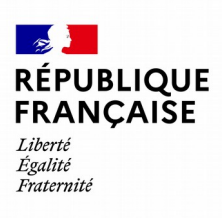

#### **Version EPCI**

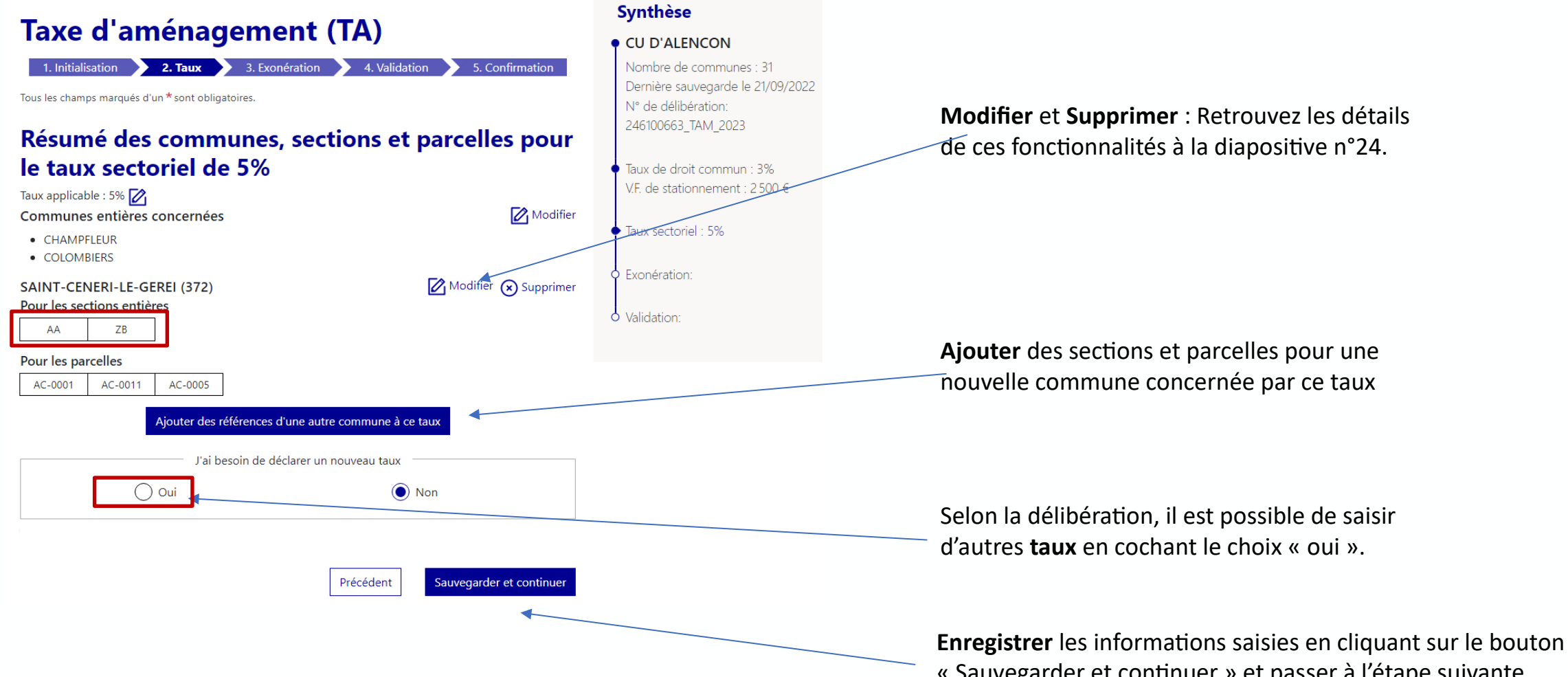

« Sauvegarder et continuer » et passer à l'étape suivante.

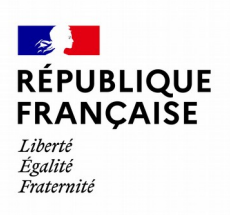

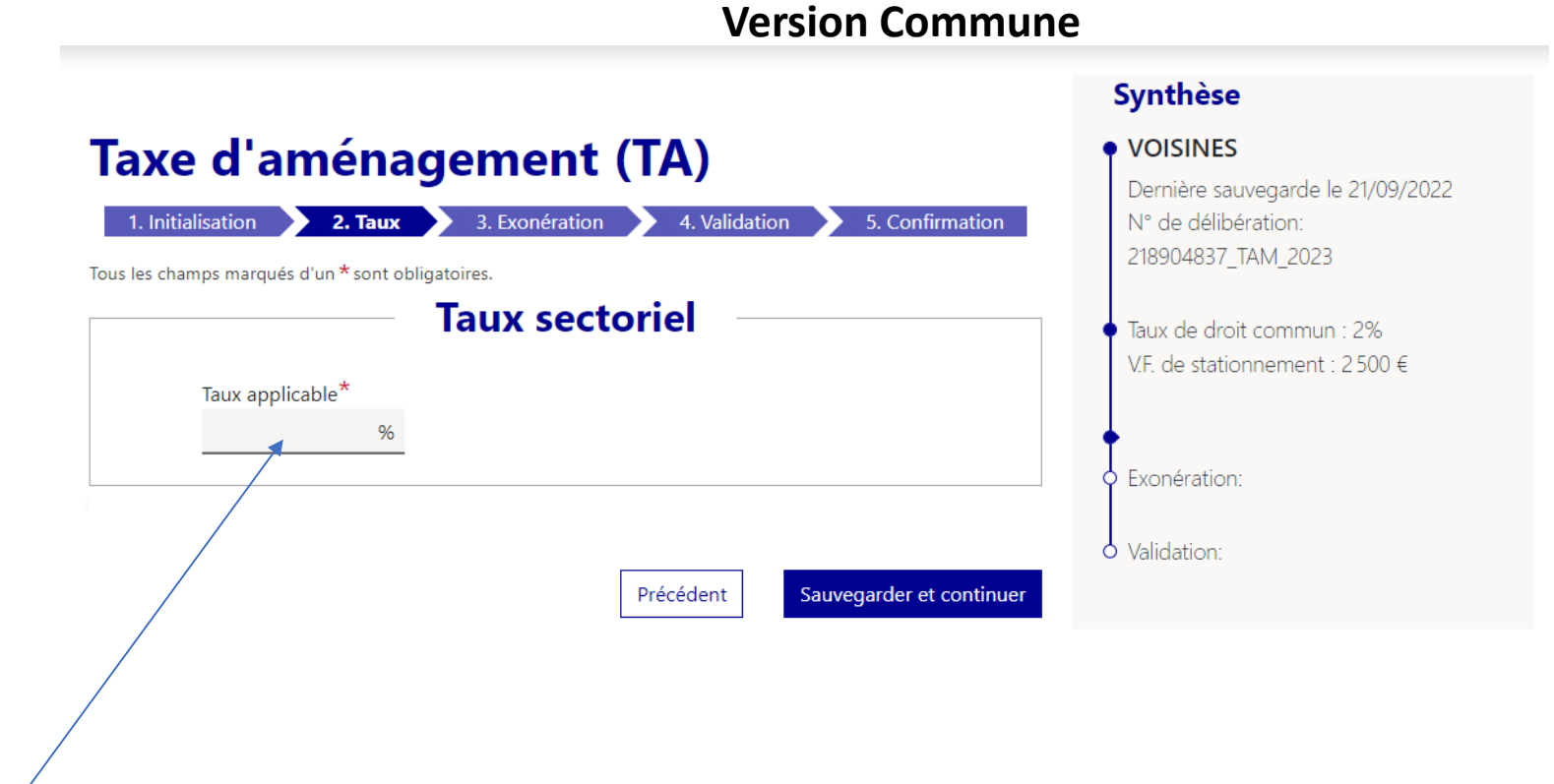

**Renseigner** les champs avec des caractères numériques.

Accéder directement à l'étape **Exonération**

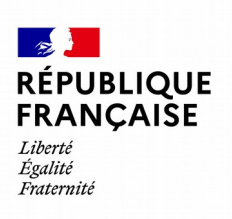

#### **Cas de taux majoré**

Saisir une Taxe d'Aménagement Rechercher

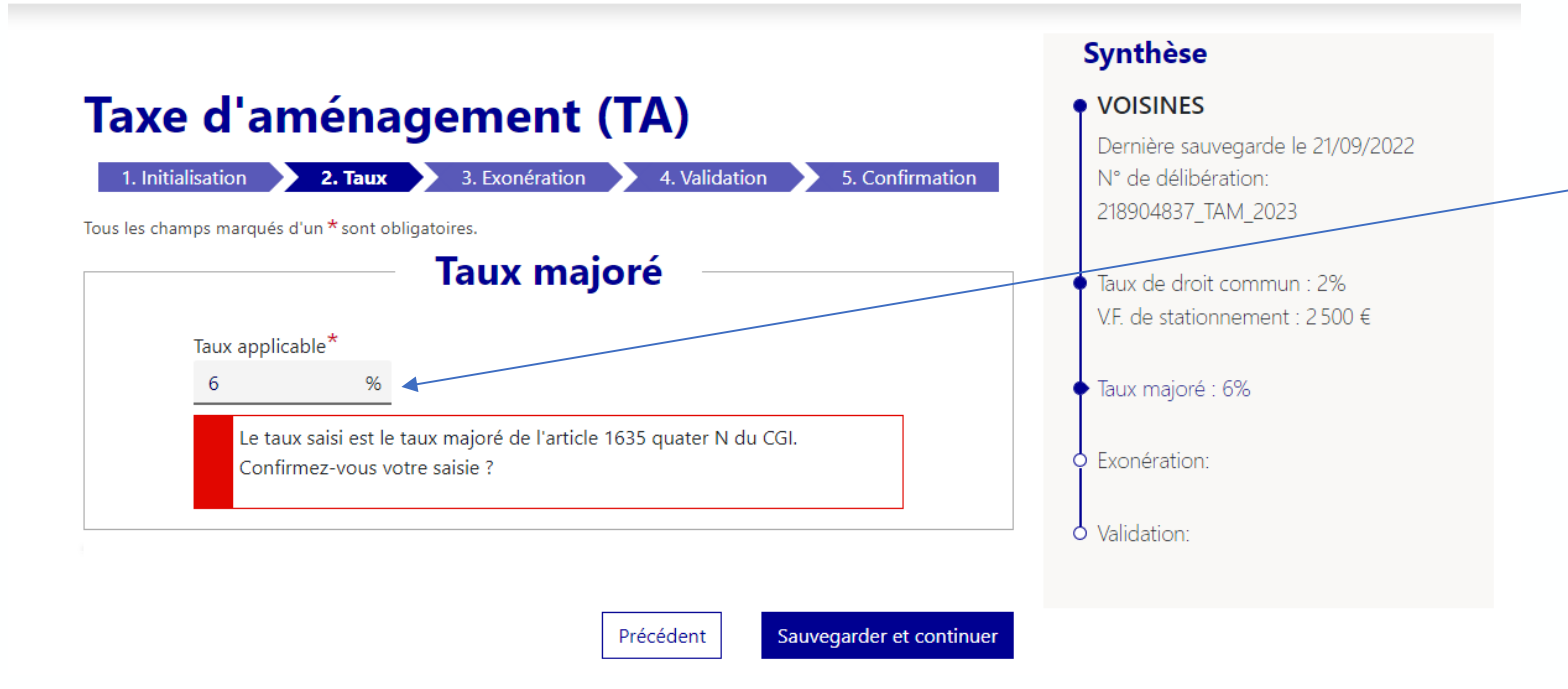

Si le taux dépasse 5% alors il est considéré comme un **taux majoré (article 1635 quater N du CGI).** La confirmation s'effectue en cliquant sur sauvegarder.

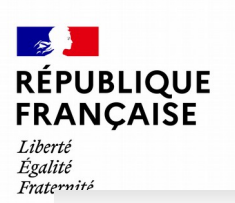

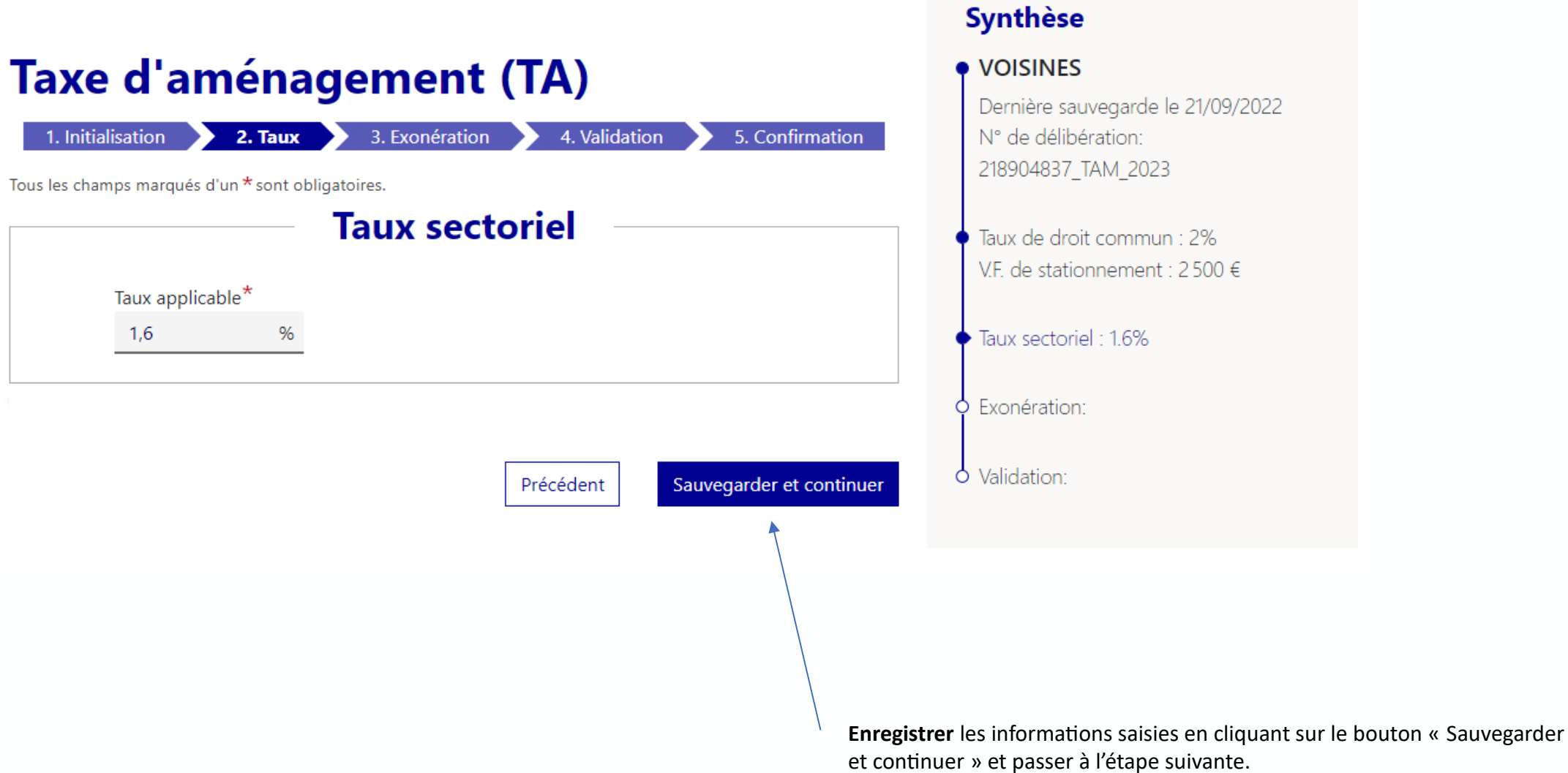

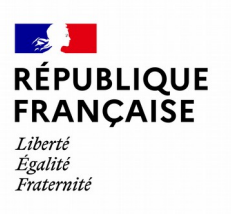

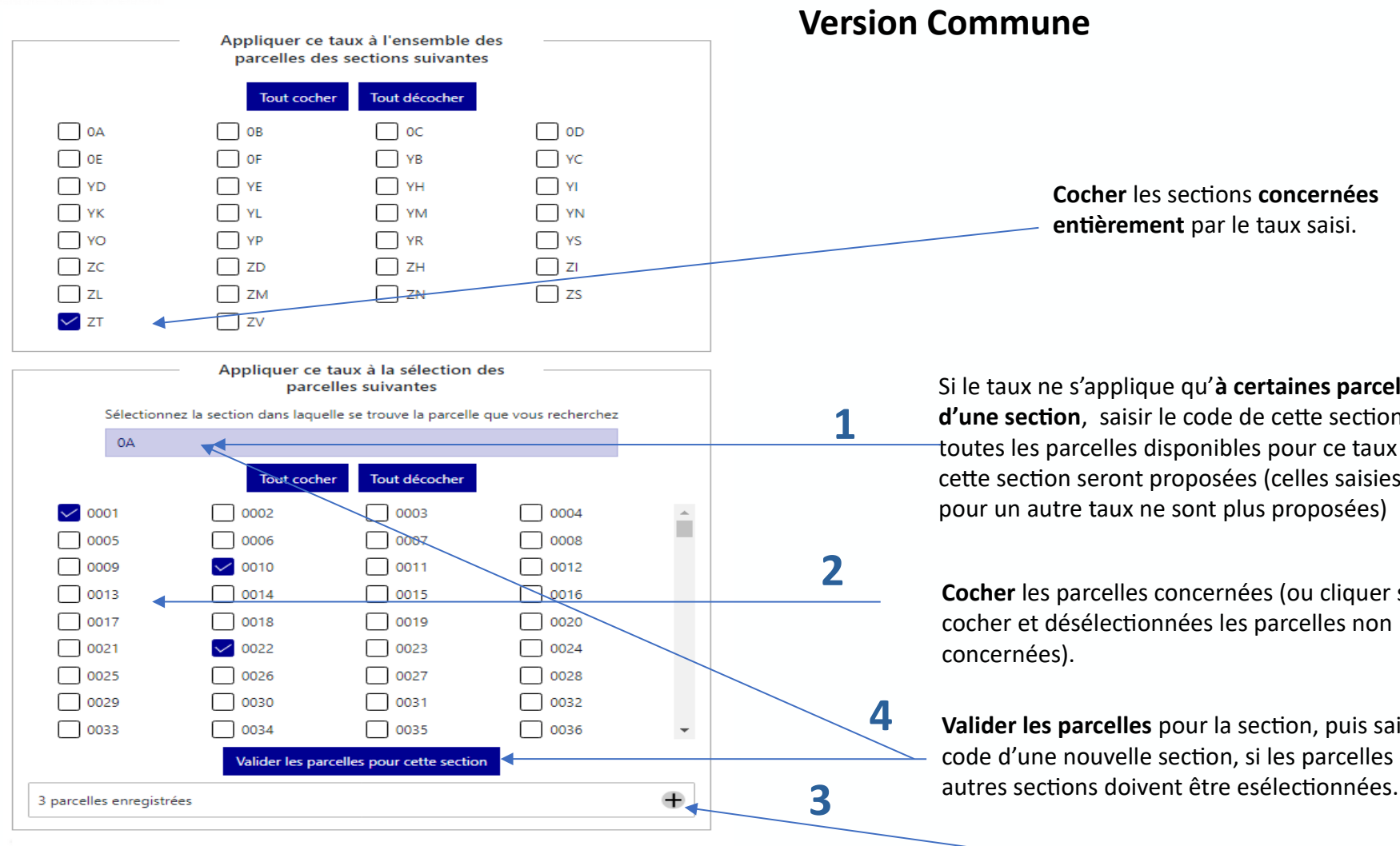

#### **IMPORTANT**

Si une section est cochée alors aucune parcelle de cette section ne pourra être sélectionnée individuellement. Si une parcelle est sélectionnée alors la section à laquelle elle appartient ne peut plus être sélectionnée.

Si le taux ne s'applique qu'**à certaines parcelles d'une section**, saisir le code de cette section, toutes les parcelles disponibles pour ce taux sur cette section seront proposées (celles saisies pour un autre taux ne sont plus proposées)

**Cocher** les parcelles concernées (ou cliquer sur tout cocher et désélectionnées les parcelles non

**Valider les parcelles** pour la section, puis saisir le code d'une nouvelle section, si les parcelles d'une

> Visualiser les parcelles déjà selectionnées en cliquant sur « + »

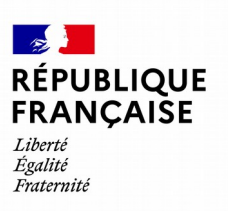

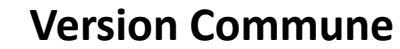

#### **IMPORTANT**

Si une section est cochée alors aucune parcelle de cette section ne pourra être sélectionnée individuellement. Si une parcelle est sélectionnée alors la section à laquelle elle appartient ne peut plus être sélectionnée.

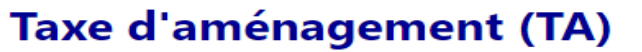

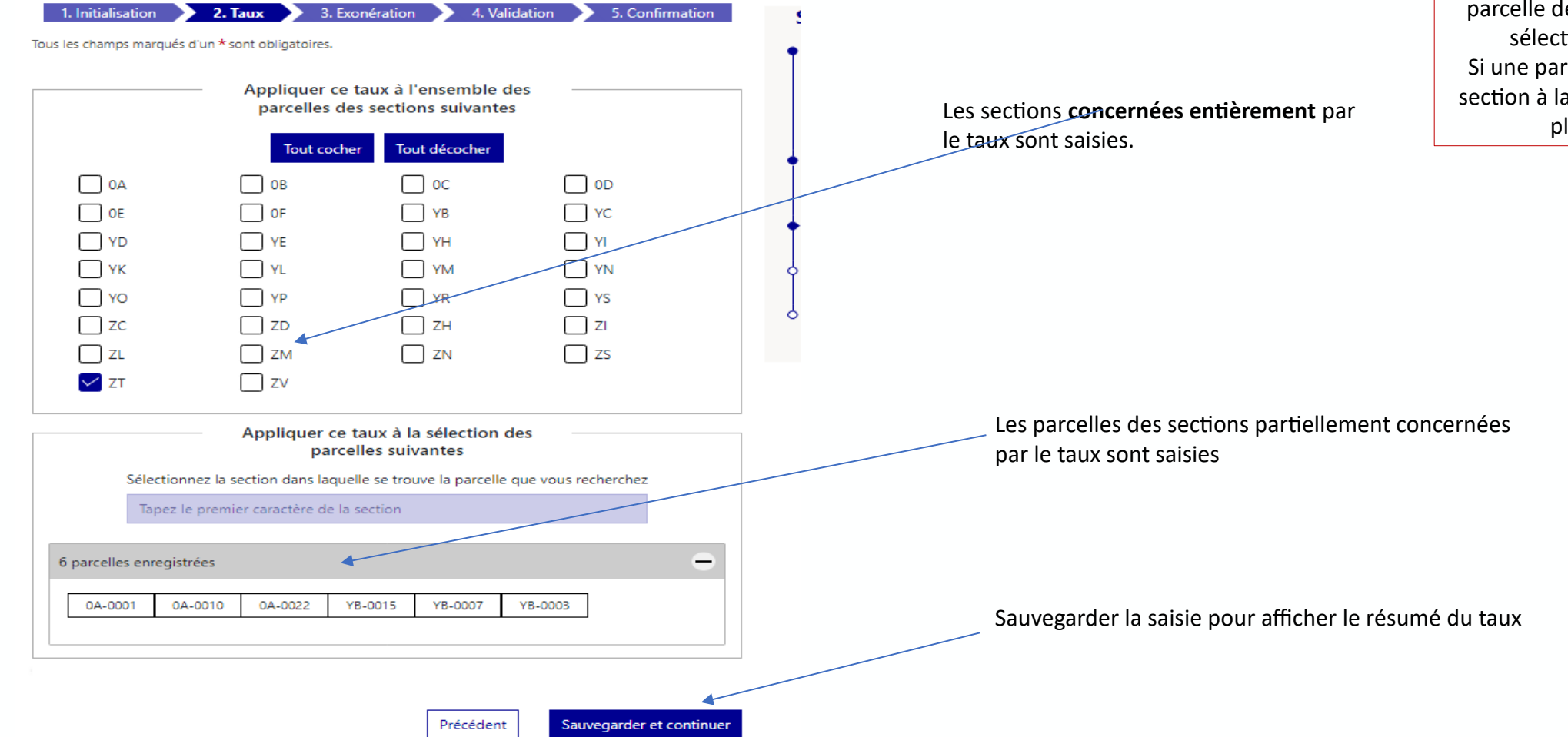

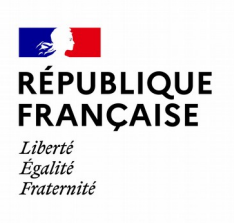

#### **Version Commune**

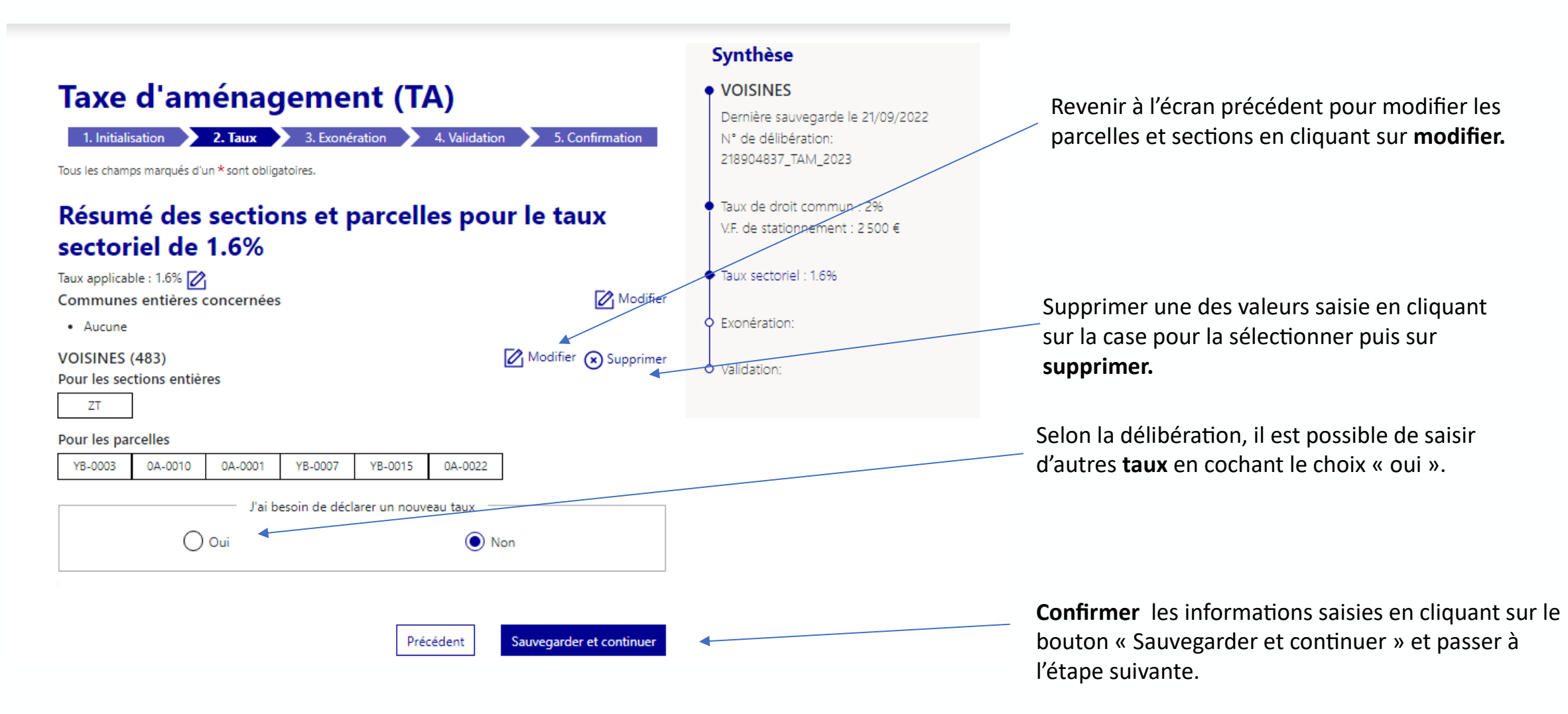

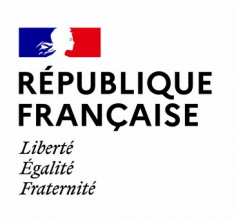

## **Exonérations – Étape 3**

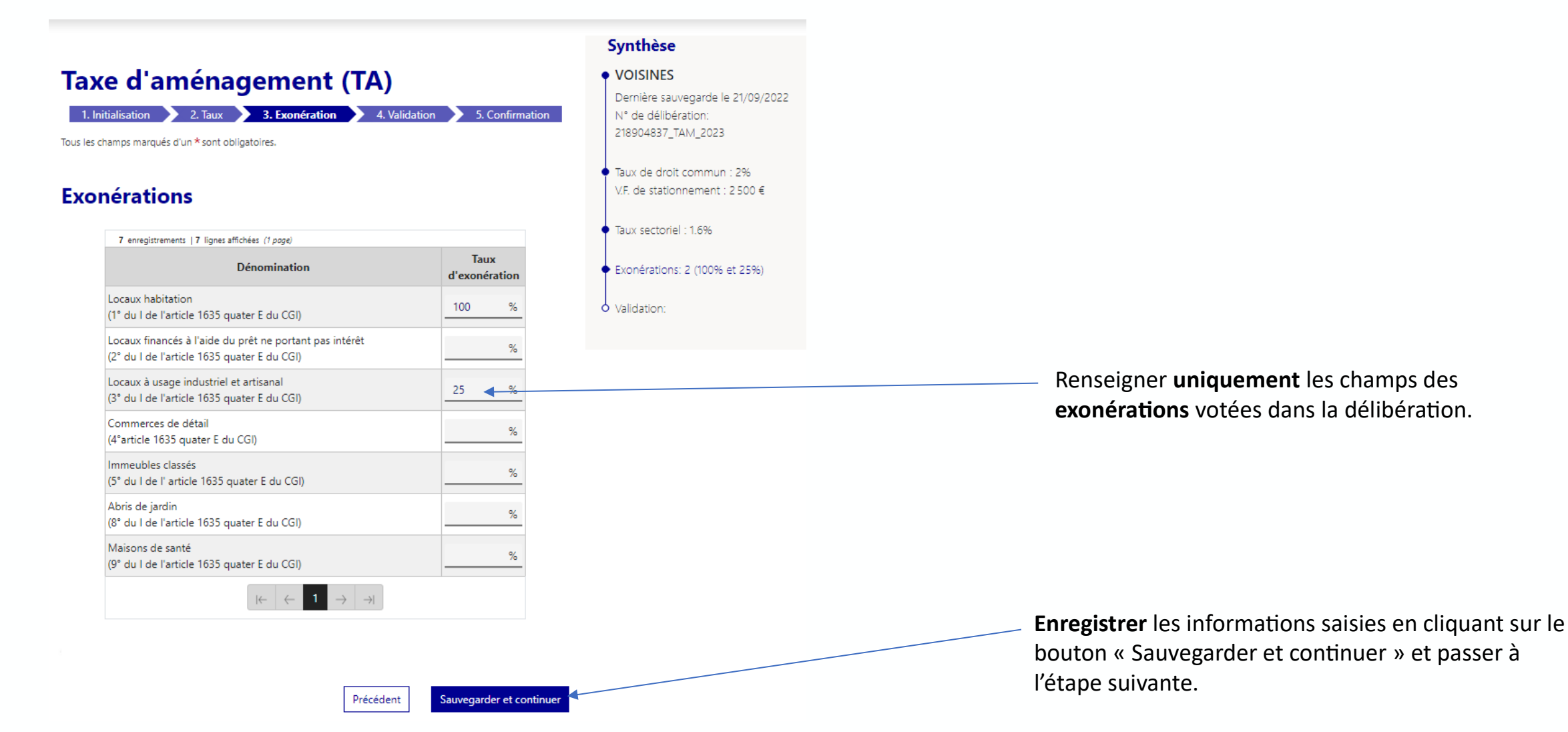

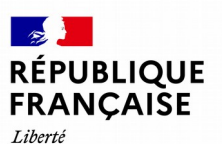

### **Validation – Étape 4**

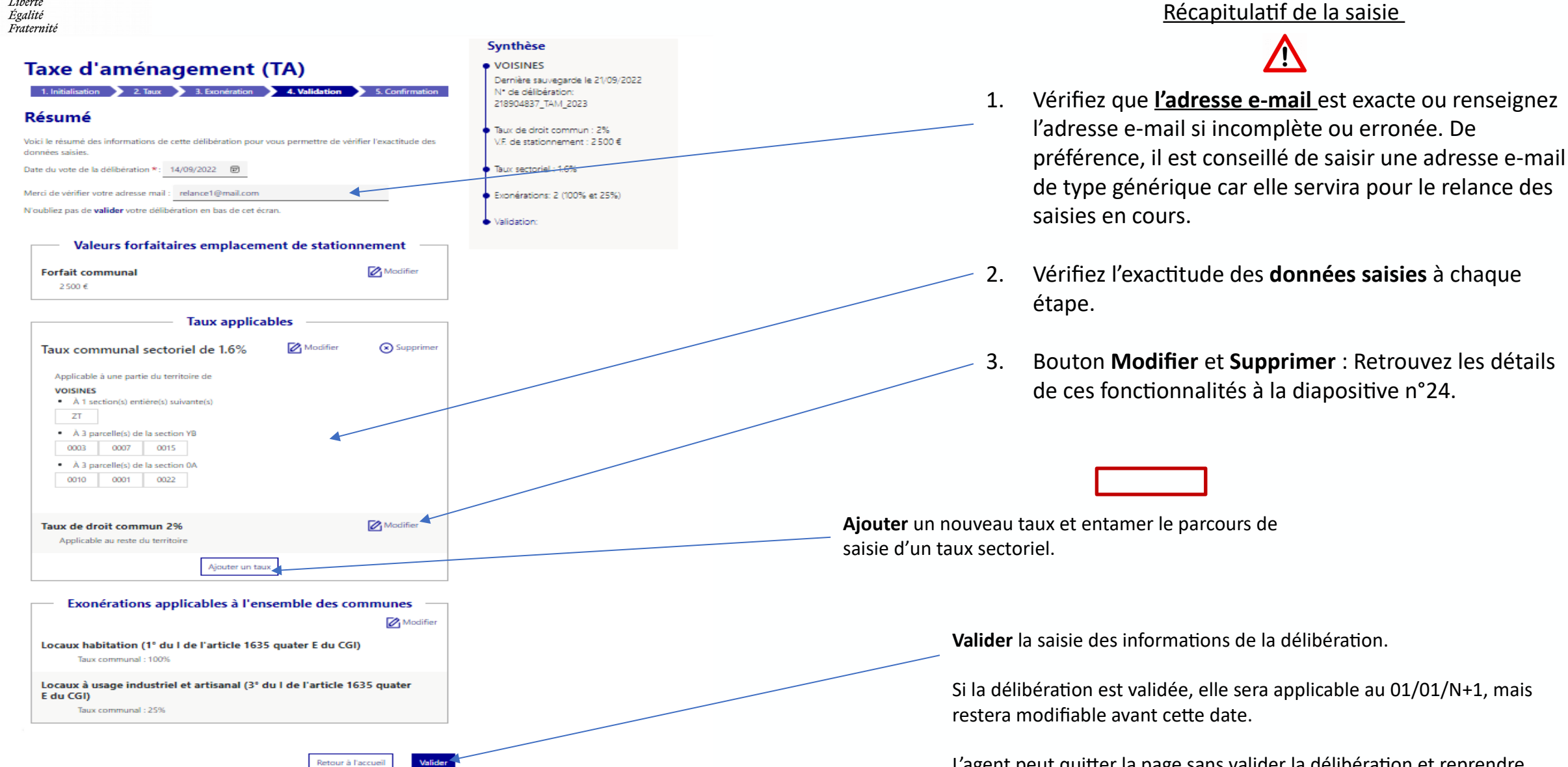

L'agent peut quitter la page sans valider la délibération et reprendre ultérieurement la saisie.

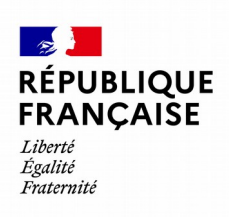

# **Confirmation – Étape 5**

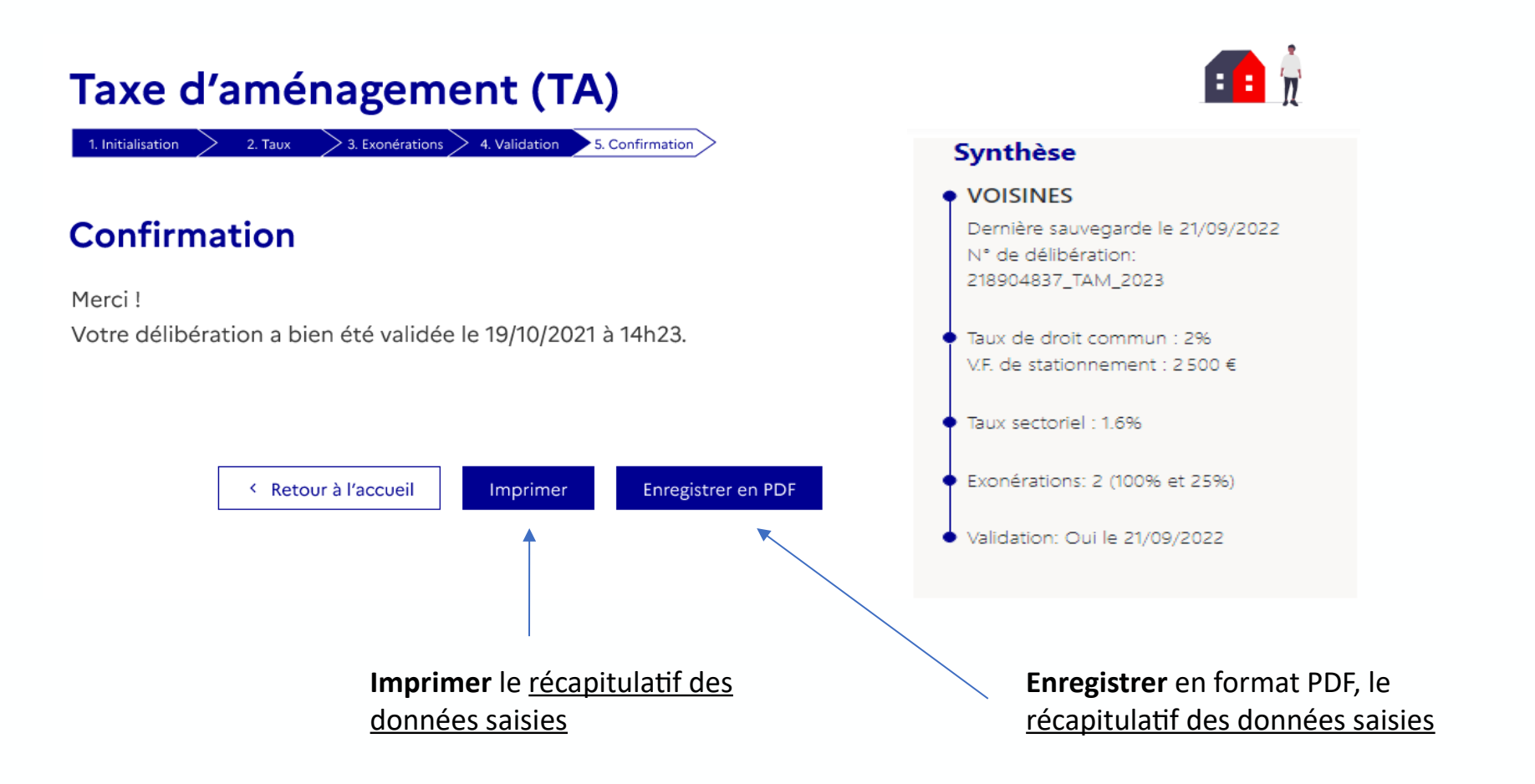

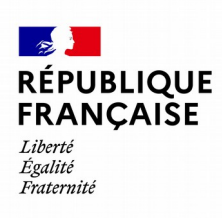

# Modification ou reprise de la saisie d'une délibération

Parcours de saisie TAM

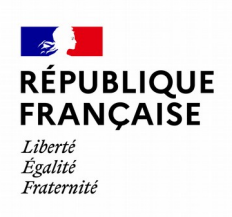

### **Accueil Taxe d'aménagement**

median in have a unnenugement (in)

#### Taxe d'aménagement (TA)

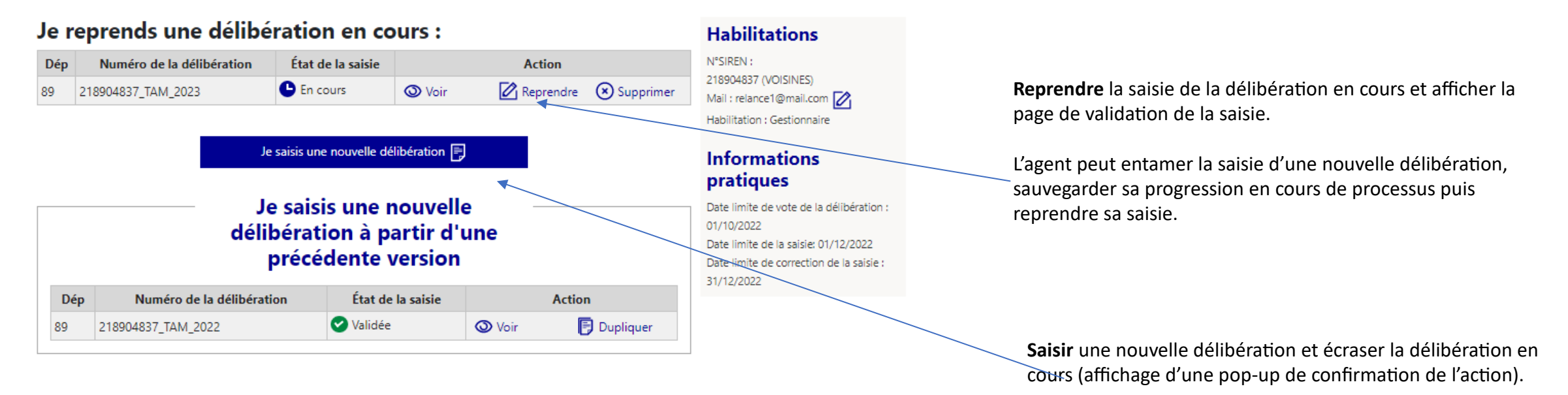

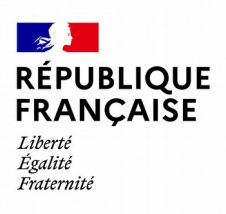

#### **Validation de la saisie**

**Synthèse** 

**VOISINES** 

N° de délibération:

Taux sectoriel : 16%

Validation:

Retour à l'accueil

218904837\_TAM\_2023 Taux de droit commun : 2%

Dernière sauvegarde le 21/09/2022

V.F. de stationnement : 2 500 €

Exonérations: 2 (100% et 25%)

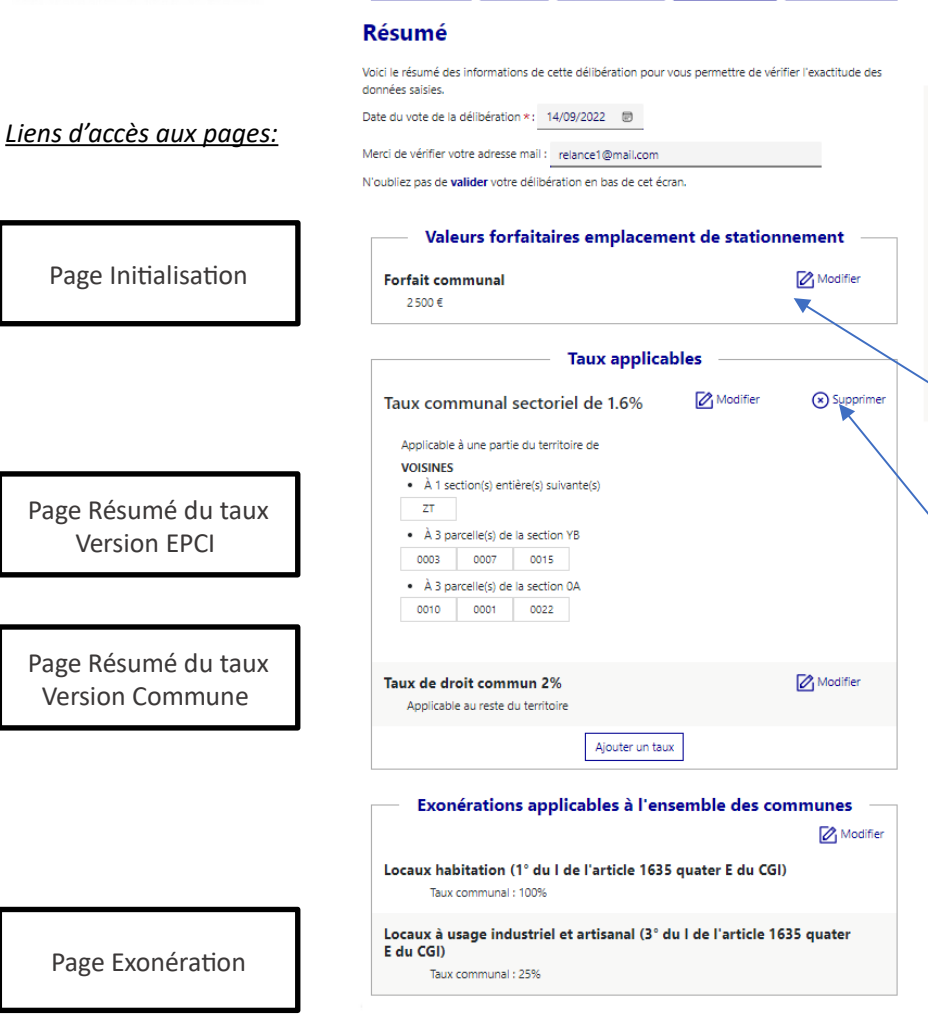

#### **IMPORTANT**

La page de Validation de la saisie s'affiche : Il s'agit de la première page affichée lorsque l'utilisateur **reprend** une délibération en cours ou **duplique** une délibération validée.

Il s'agit de la dernière page modifiable du parcours de saisie vierge.

Il est alors possible d'effectuer une modification de donnée en cliquant sur le bouton **Modifier** et la page étape avec l'information à modifier s'affiche.

Il est également possible de supprimer des taux directement depuis cette page, en cliquant sur le bouton **Supprimer** (affichage d'une pop-up de confirmation de l'action).

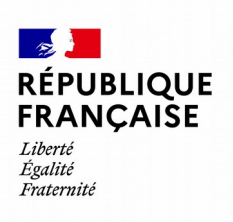

Saisir une Taxe d'Aménagement Rechercher

### **Initialisation**

#### **Écran commun EPCI / Commune**

Synthèse **Taxe d'aménagement (TA)** ♦ VOISINES Dernière sauvegarde le 21/09/2022 1. Initialisation 2. Taux 3. Exonération 4. Validation 5. Confirmation N° de délibération: 218904837\_TAM\_2023 **Modifier** la valeur forfaitaire de stationnement en Tous les champs marqués d'un \* sont obligatoires. saisissant une nouvelle valeur. ∙ Taux de droit commun : 2.5% Numéro de la délibération : 218904837\_TAM\_2023 <del>V.F. de stationnement</del> : 2 500 € Date du vote de la délibération\* Valeur forfaitaire de stationnement (€) 14/09/2022  $\qquad \qquad \boxdot$ € 2500  $\rightarrow$ Taux sectoriel : 1.6% Taux de droit commun<sup>\*</sup>  $2,5$ C Exonérations: 2 (100% et 25%) **b** Validation: Retour au résumé Sauvegarder et revenir au résumé **Enregistrer** les nouvelles valeurs en cliquant sur le bouton **Modifier** le taux de droit commun en saisissant une « Sauvegarder et revenir à la validation ». nouvelle valeur.

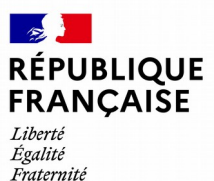

### **Retour à la validation de la saisie**

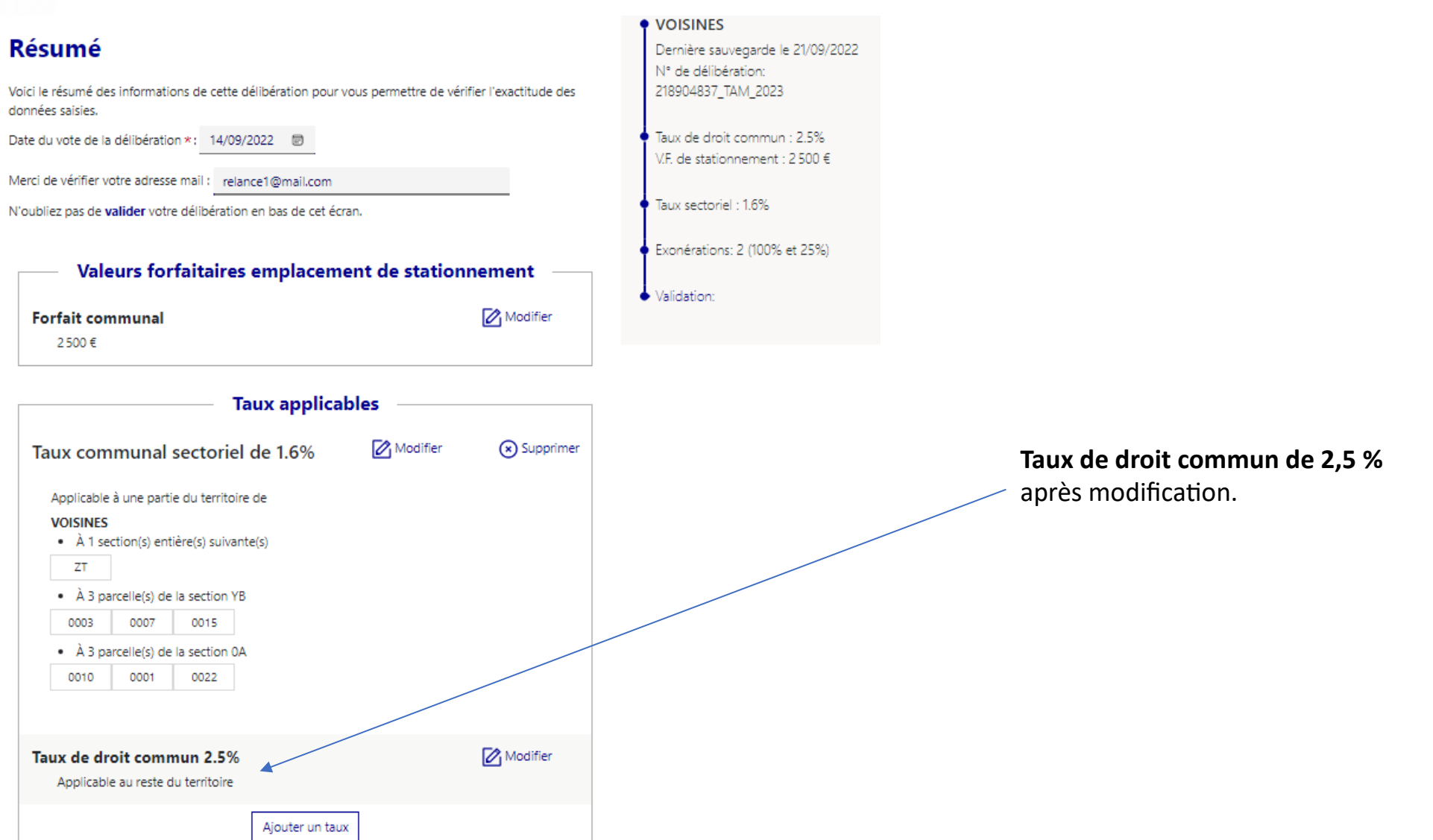

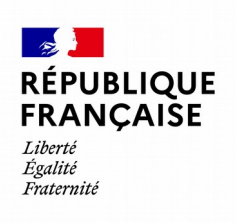

## **Taux – Page Résumé du taux**

**Version EPCI**

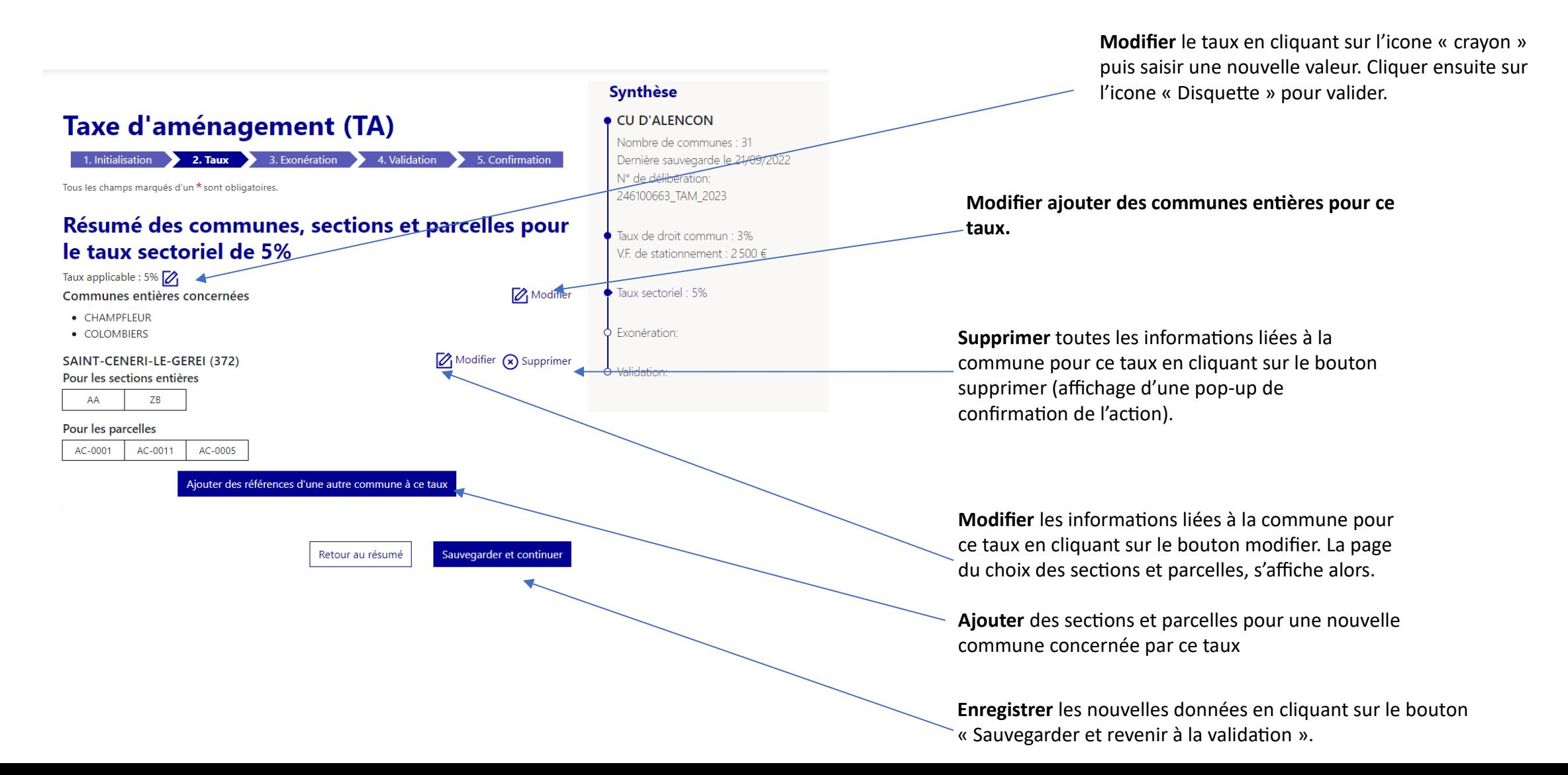

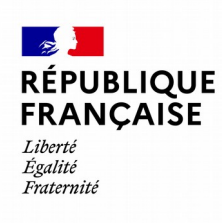

#### **Taux – Page choix du territoire pour lequel le taux s'applique à la totalité**

#### **Version EPCI**

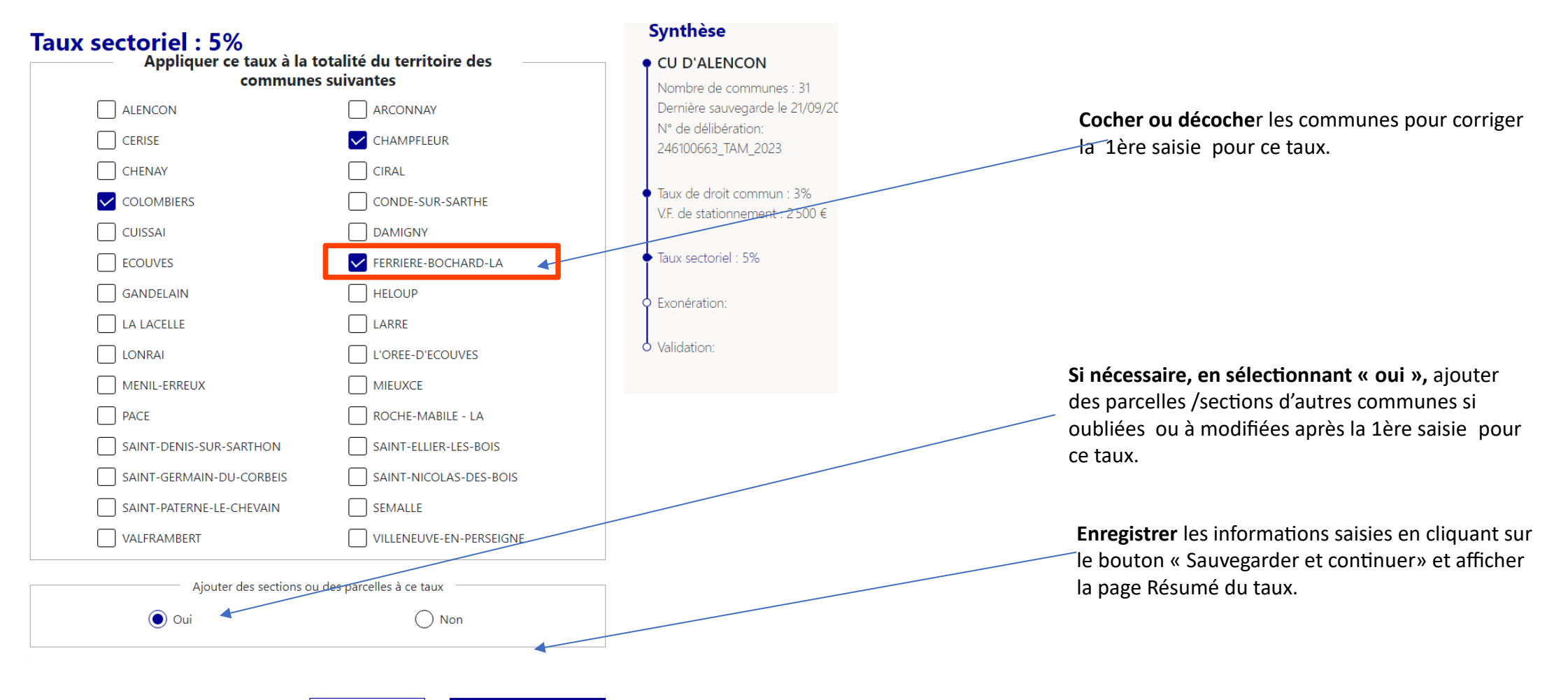

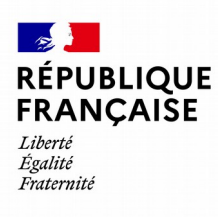

### **Taux – Page choix des sections et parcelles**

#### **Version EPCI**

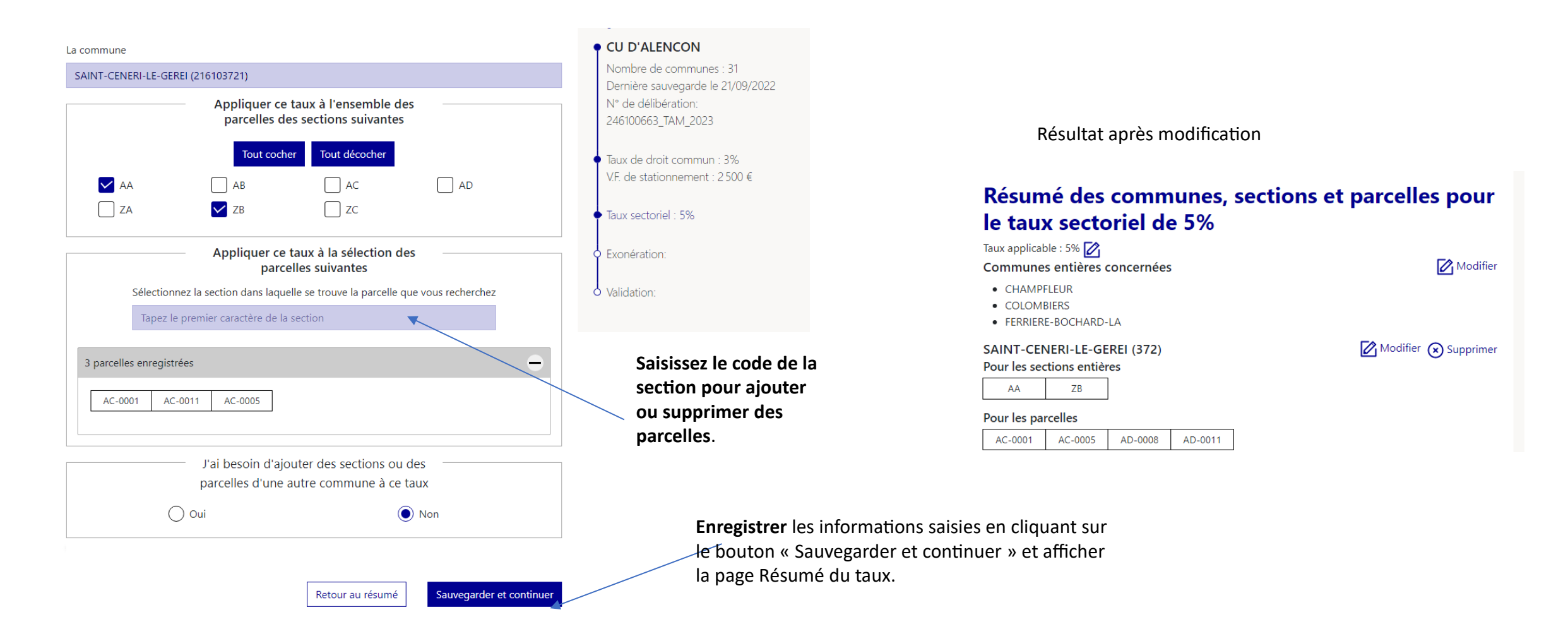

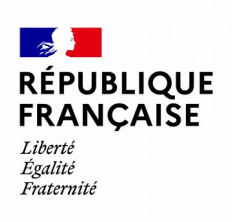

### **Taux – Page Résumé du taux**

#### **Version Commune**

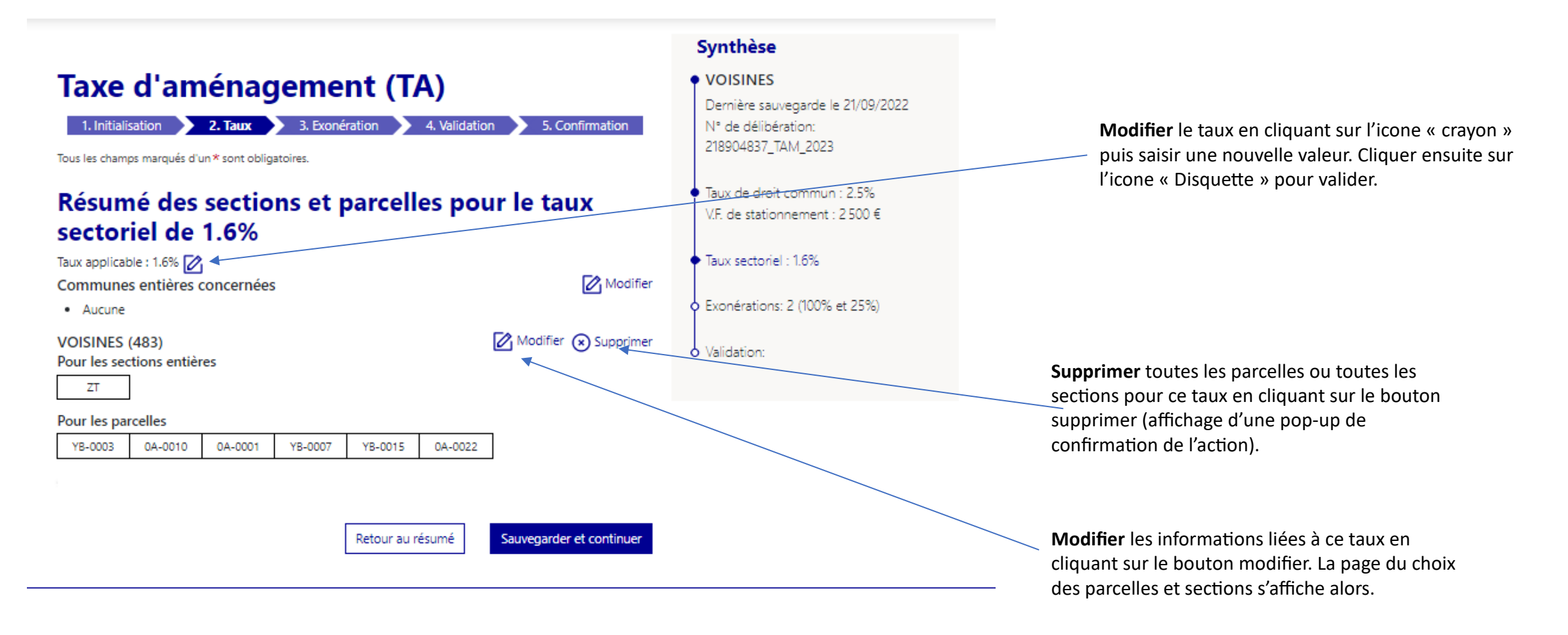

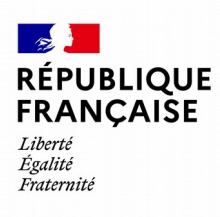

### **Taux – Page choix des sections et parcelles**

afficher la page Résumé du taux.

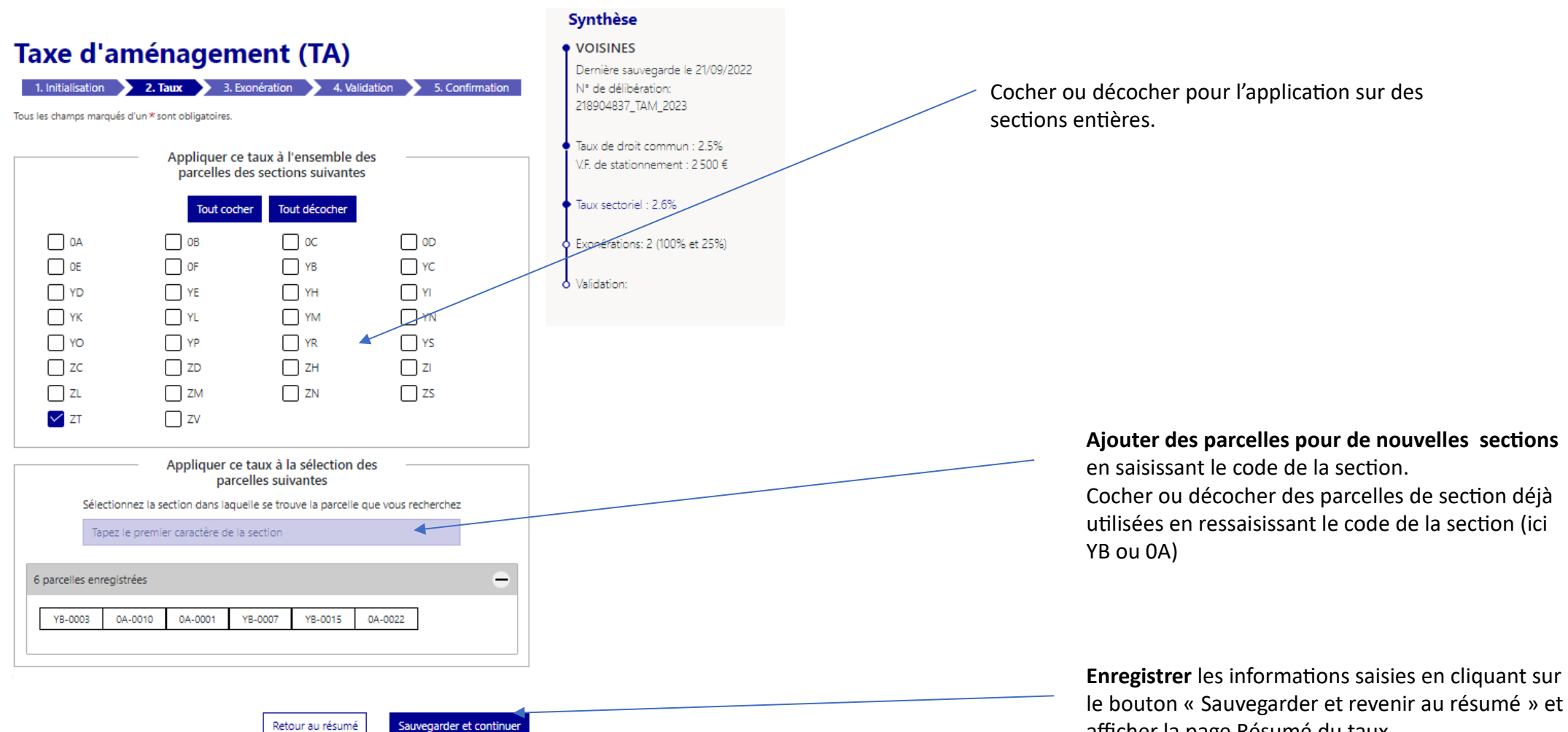

**Version Commune**

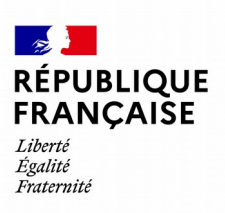

Retour au résumé

Sauvegarder et revenir au résumé

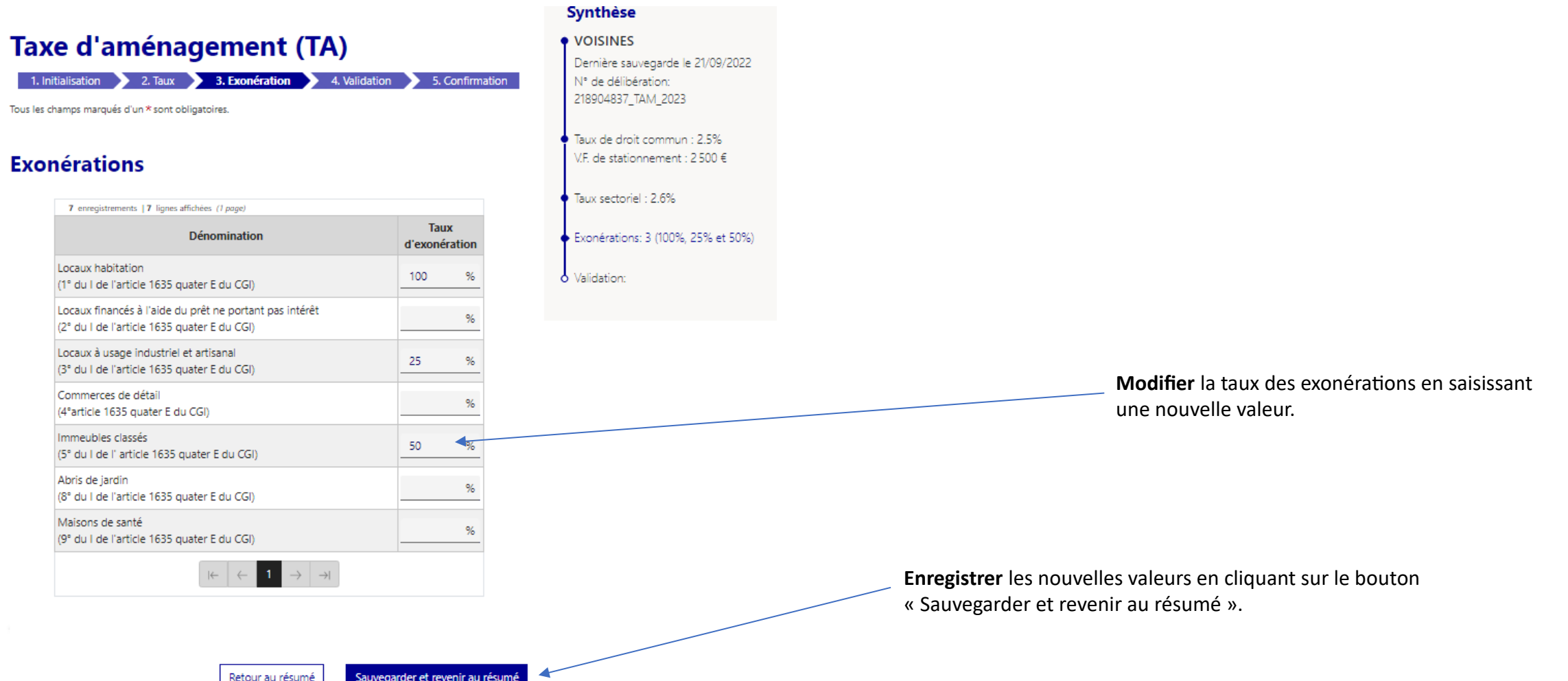

### **Exonération**

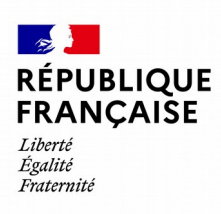

# Dupliquer une délibération

Parcours de saisie TAM

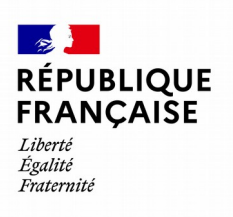

### **Page d'accueil Taxe d'aménagement**

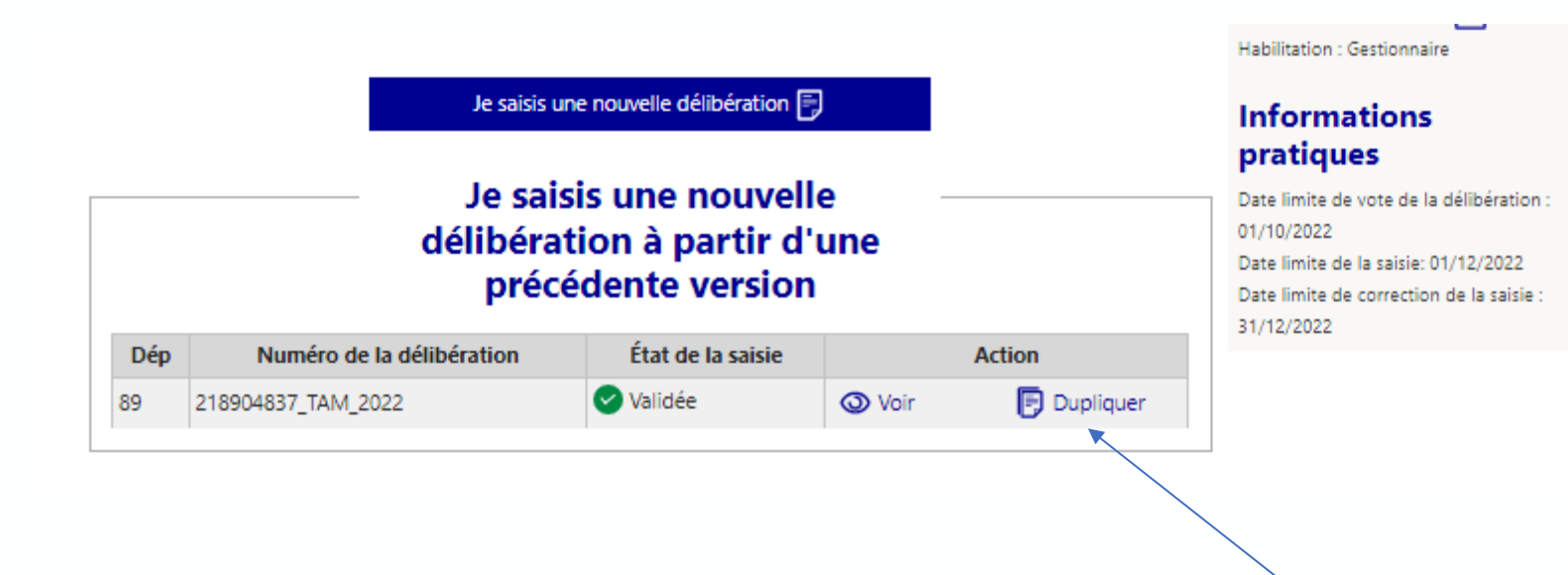

**Dupliquer** une délibération validée et afficher la page de validation de la saisie.

L'agent peut en effet dupliquer une délibération validée afin de saisir une nouvelle délibération. Les données de l'ancienne délibération sont copiées et intégrées à la nouvelle délibération.

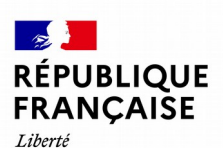

#### **Validation de la saisie**

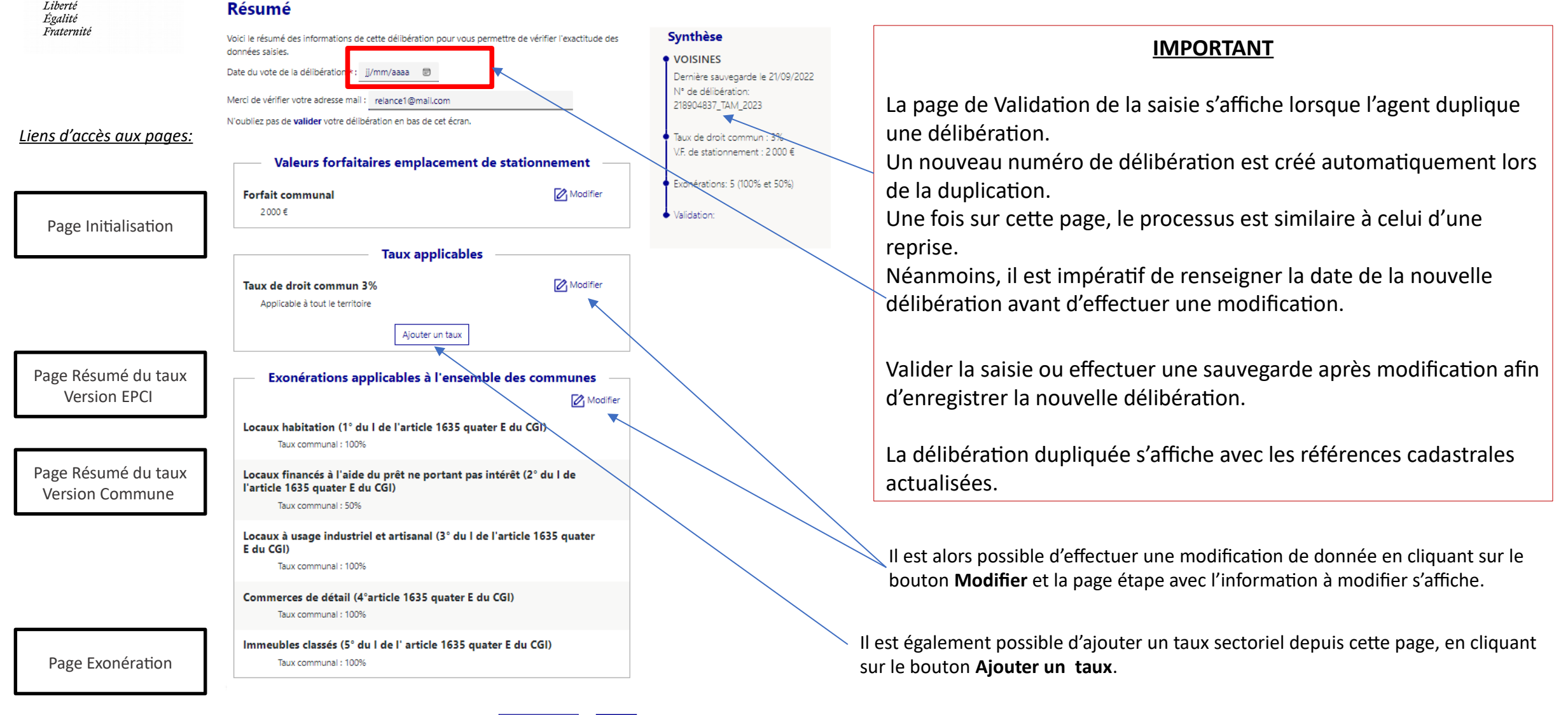

Retour à l'accuei Valider